# **WORKSHOP TECNOLOGIA NA CONSTRUÇÃO CIVIL**

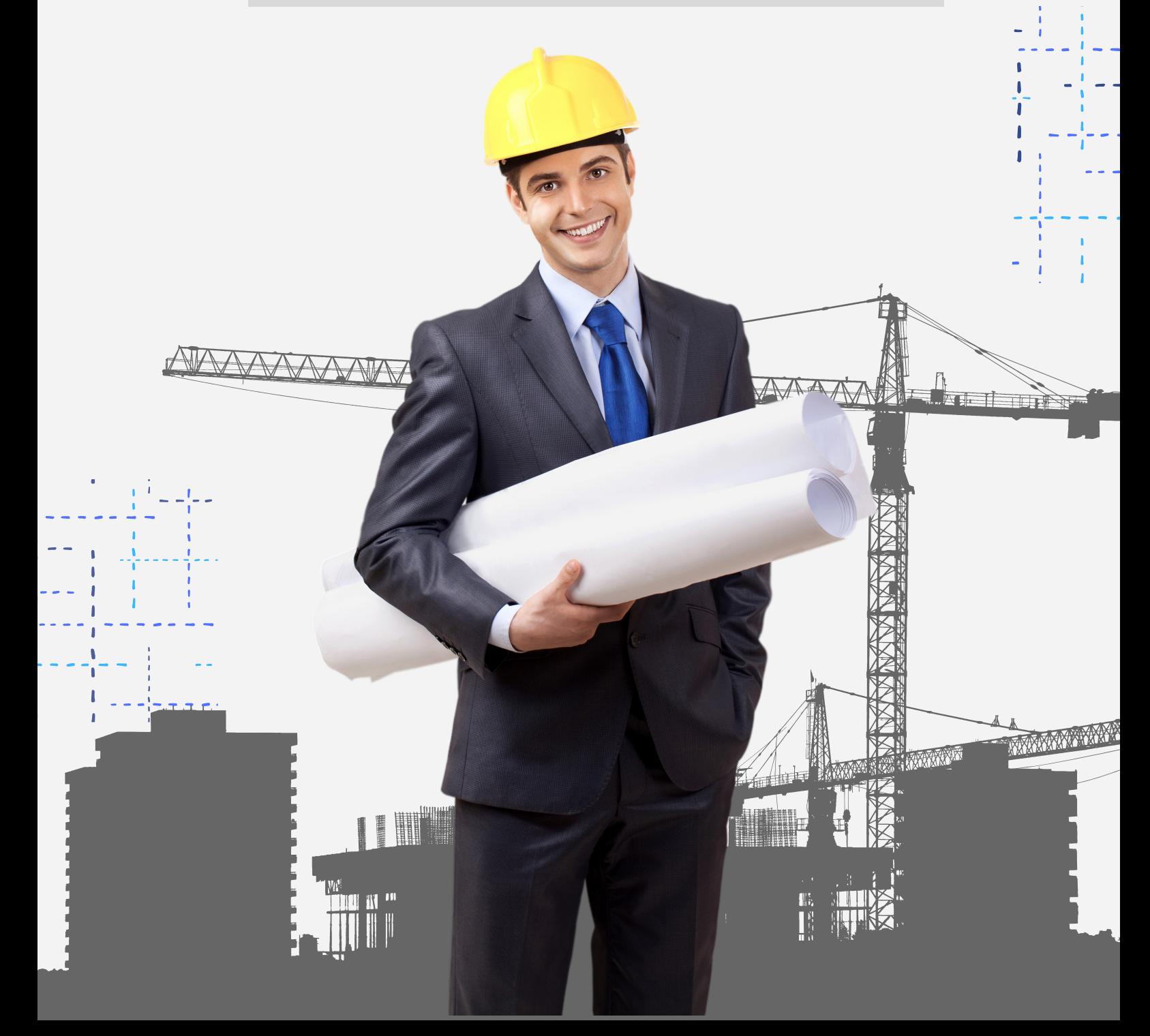

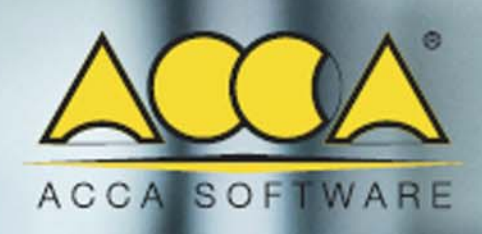

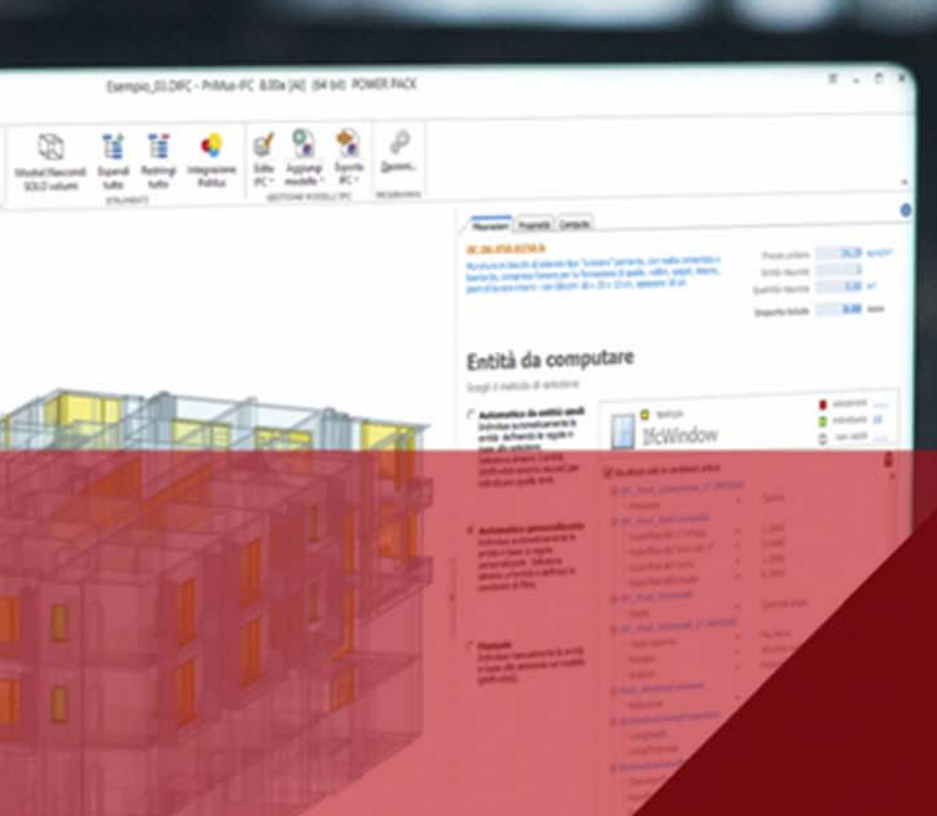

### Guia Rápido de  $\blacklozenge$ **IFC** D Orçamento de Obras com BIM

### **Guia Rápido de PriMus IFC**

>> Assista o vídeo – [Elaborar o orçamento de um arquivo IFC em pouco tempo](http://video.accasoftware.com/PTB/primus-ifc/id444/index.html?idPLV=8403&autoplay=1)

Se quiser saber mais, acesse os serviços online: [>> Vídeo tutorial](http://video.accasoftware.com/ptb/primus-ifc/id447/index.html) [>> Fórum](http://forum.accasoftware.com/ptb/primus-ifc/)

### **O que é PriMus IFC**

PriMus IFC é o software que permite conseguir automaticamente o orçamento (BIM 5D) a partir de arquivos IFC de modelos BIM.

Graças a suas funções de Inteligência Artificial (IA), o software adquire e automatiza os processos de orçamentos de uma construção a partir das escolhas do operador (tipo de entidade, serviço e regra de medição) para conseguir o orçamento estimativo de cada parte da construção.

Tudo isso em apenas poucos passos, reduzindo ao mínimo o risco de erros.

#### **Como importar um modelo BIM para o formato IFC com PriMus IFC**

Para importar um modelo BIM para o formato IFC é necessário clicar no botão **Crie documento a partir de um arquivo IFC** da página **Novo** da Home do programa.

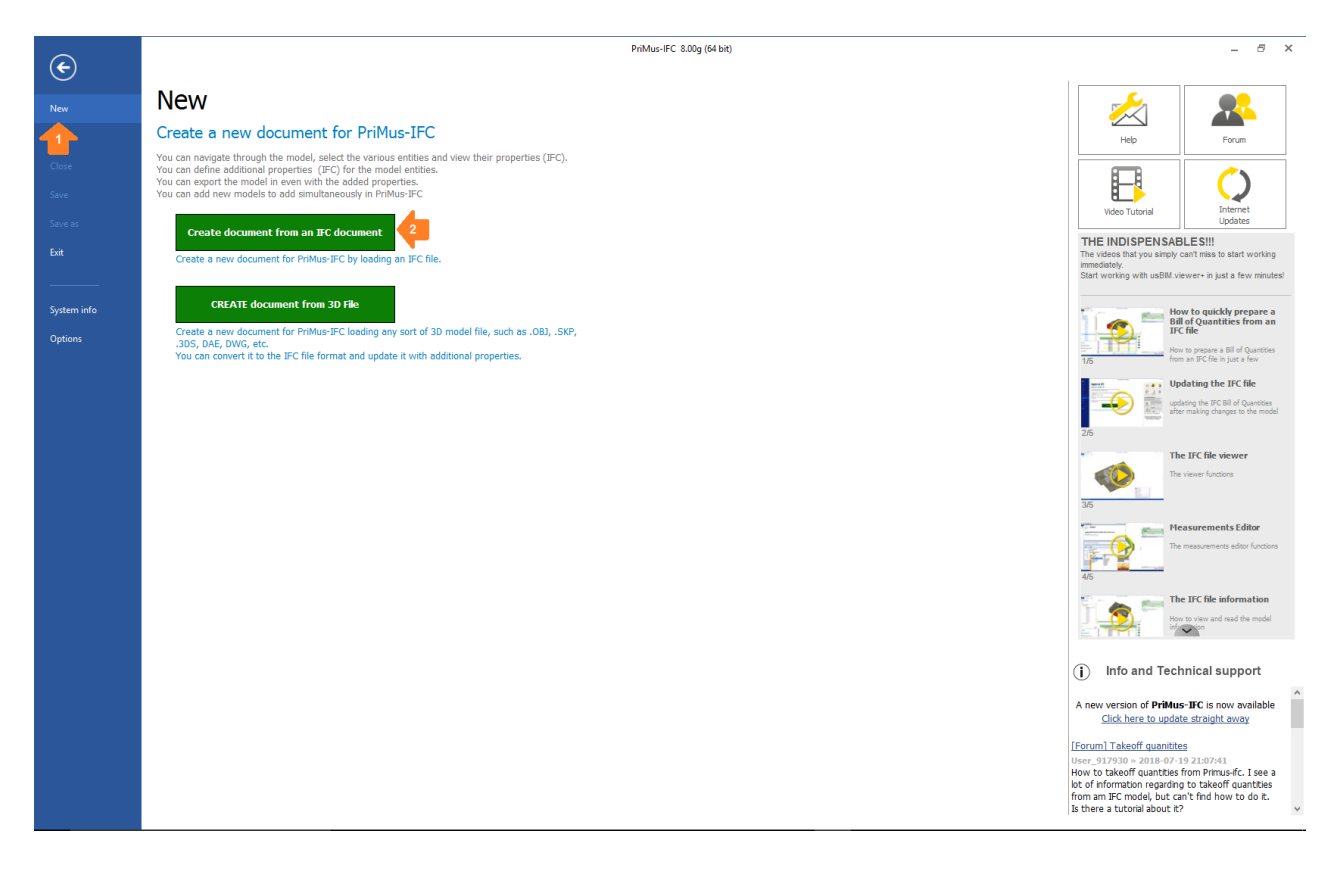

Isso irá ativar o dialog, do qual é possível selecionarmos o modelo BIM em formato IFC.

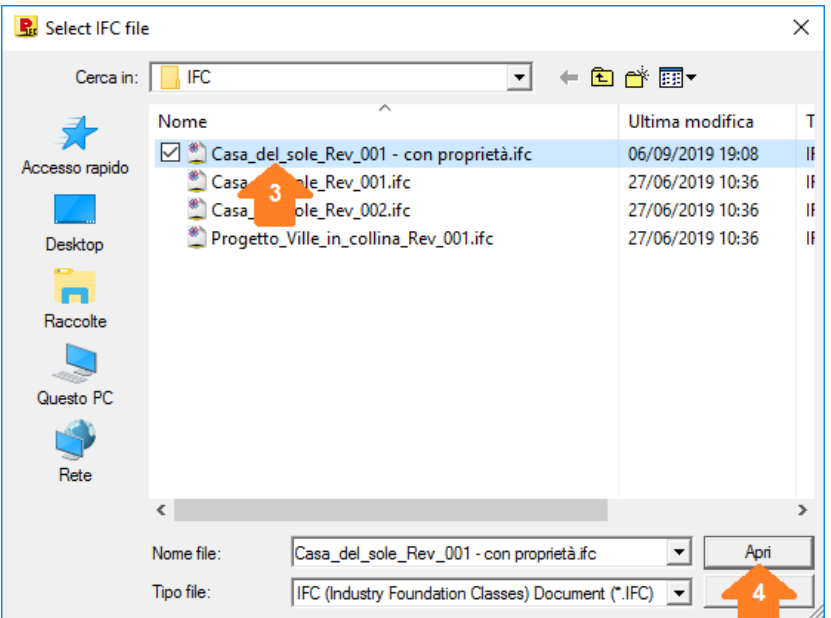

**Atenção!** PriMus IFC consegue importar arquivos IFC produzidos por qualquer ferramenta de autoria BIM (software de projeto arquitetônico, estrutural, de instalações, etc.).

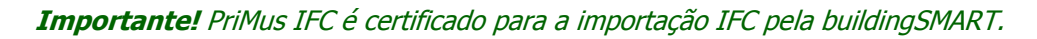

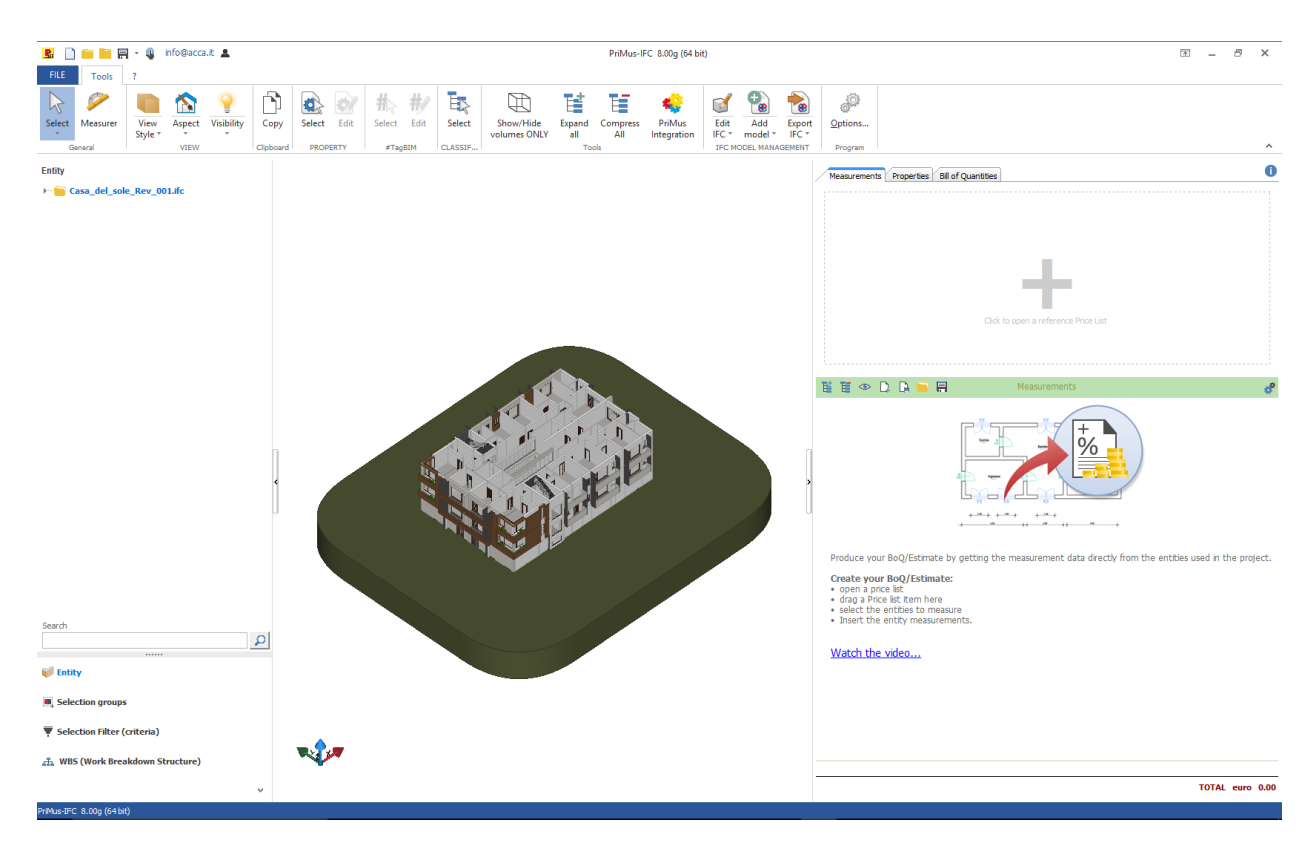

#### **Como realizar orçamento de um modelo IFC em 4 simples PASSOS**

Após termos importado o modelo BIM em formato IFC, é possível realizarmos o orçamento conseguindo as informações diretamente a partir das entidades gráficas do projeto.

**PASSO 1 – Abrir a(s) tabela(s) de preços de interesse** 

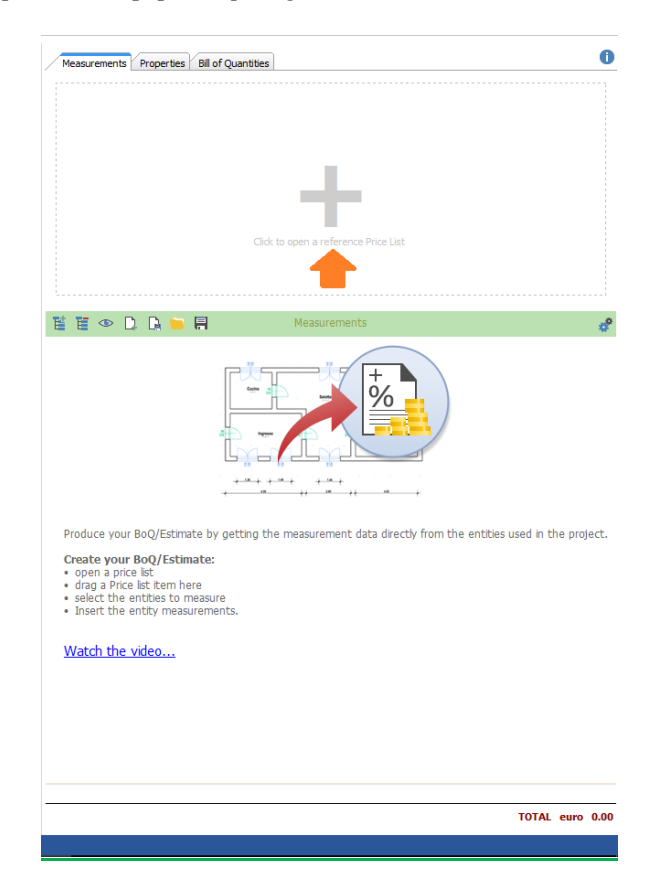

**Atenção!** PriMus IFC permite abrir tabelas de preços presentes no próprio computador ou no banco de dados online integrado no PriMus. As tabelas de preços também podem conter serviços com composição.

1) Abrir tabelas de preços a partir do disco (disco rígido ou servidor NAS).

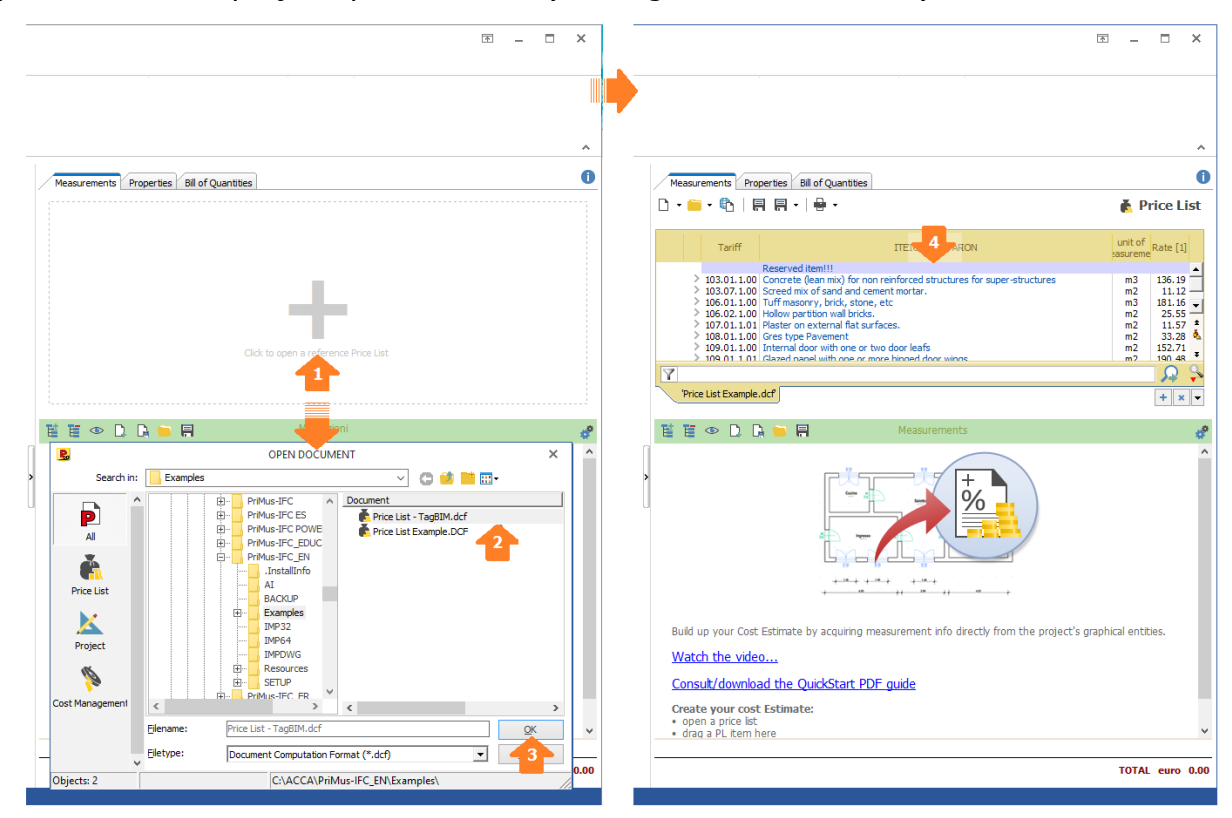

2) Abrir tabelas de preços da Internet (ferramenta integrada no PriMus IFC).

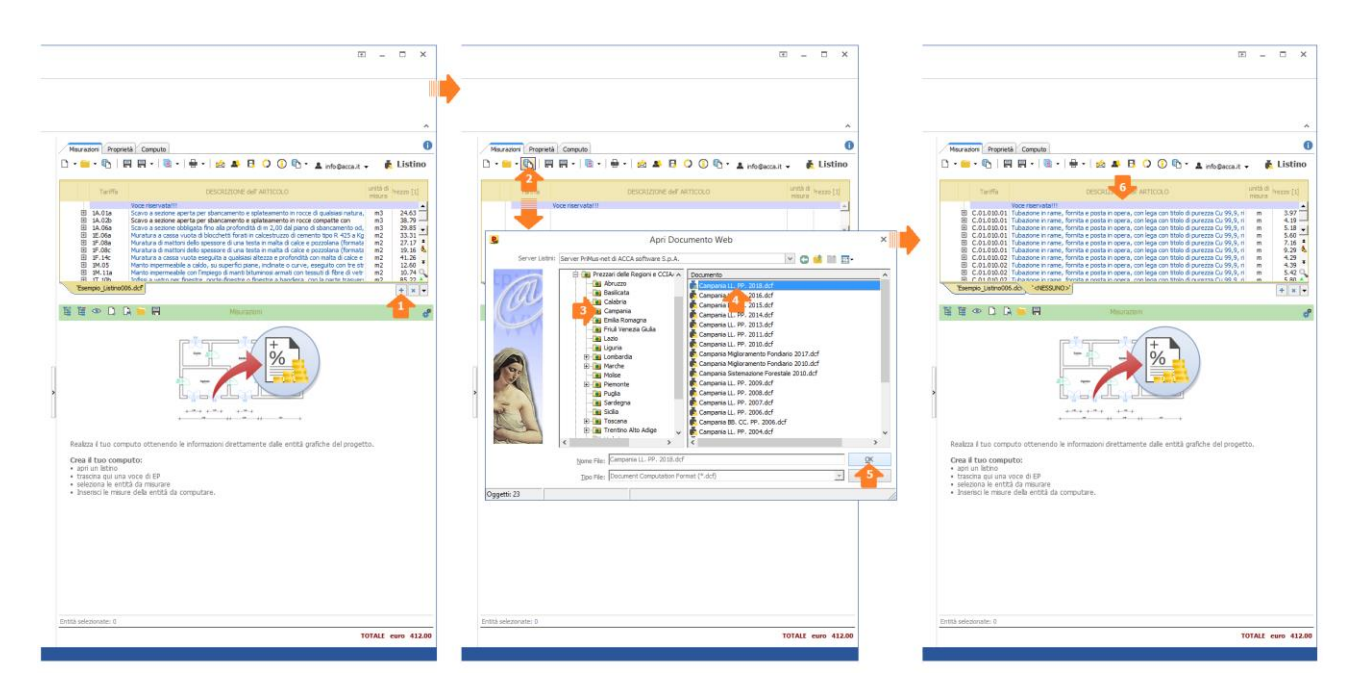

3) Abrir tabelas de preços com Composição (a partir de disco rígido, servidor NAS ou da Internet).

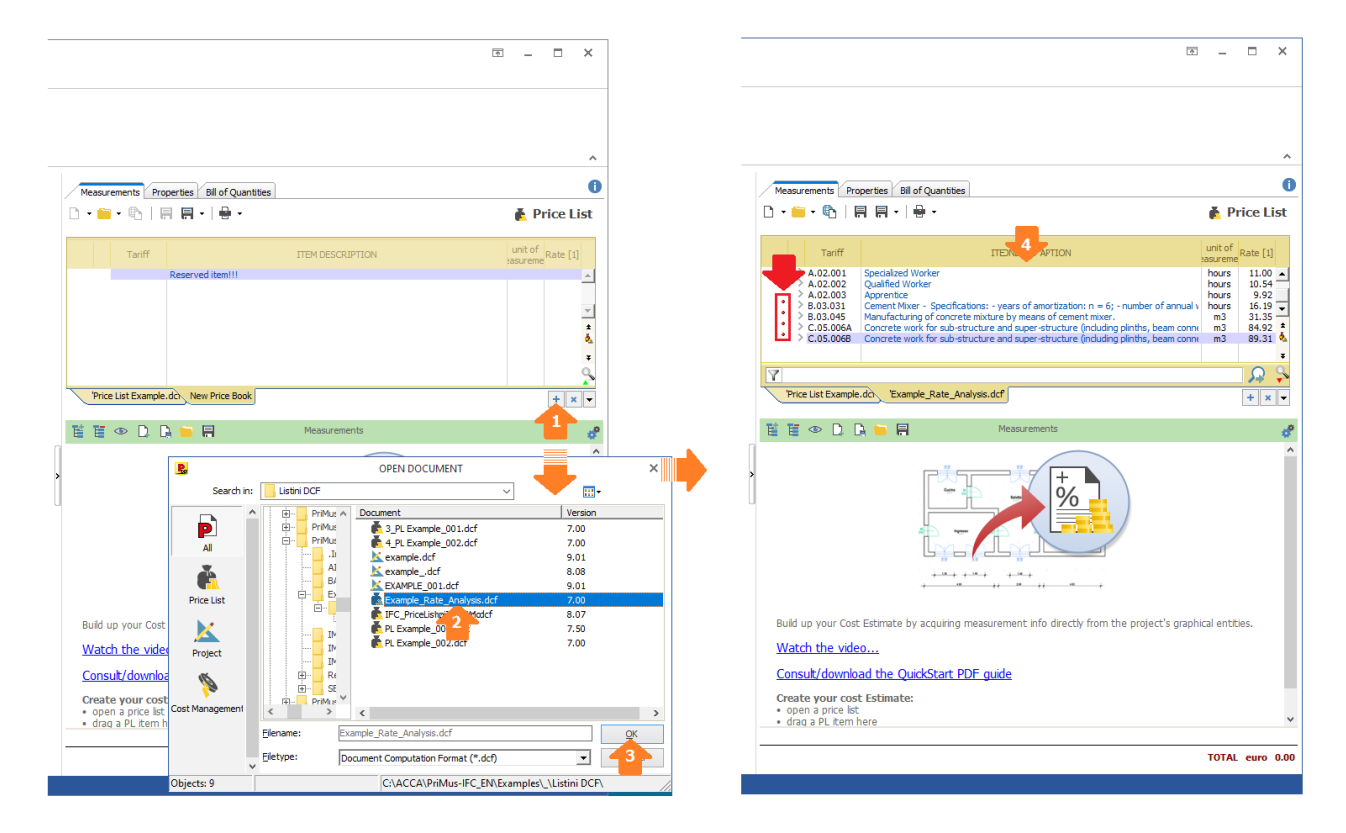

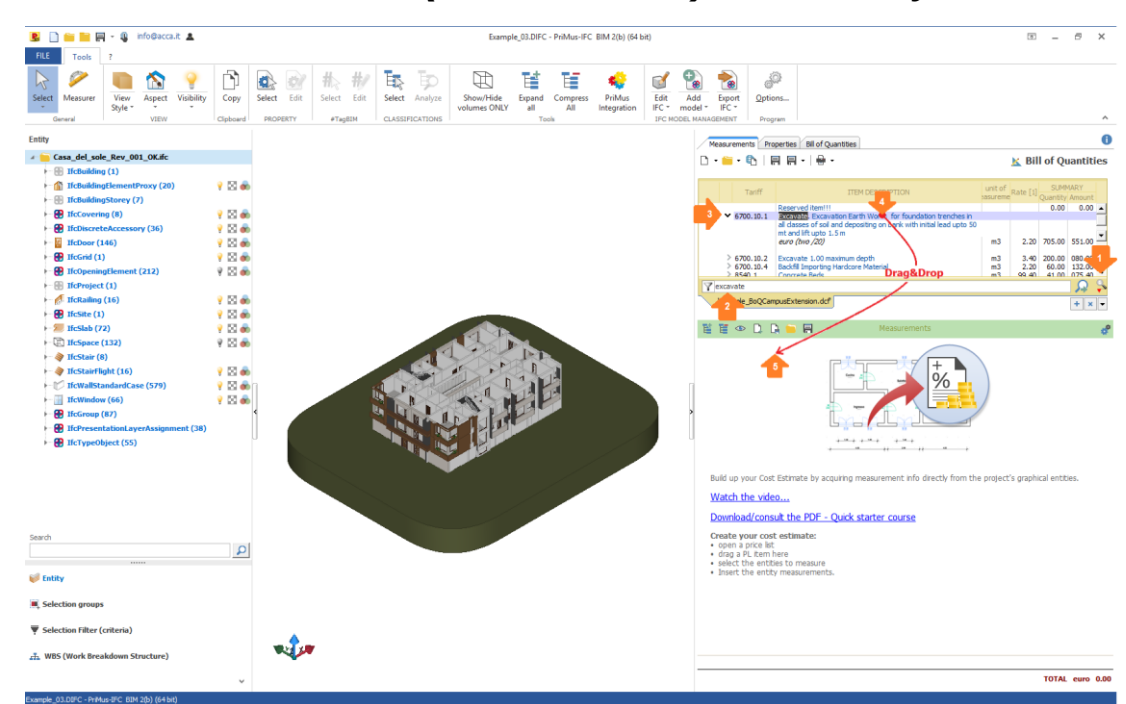

**PASSO 2 – Procurar e arrastar (Arrastar&Soltar) o item no orçamento** 

**PASSO 3 – Selecionar e detectar as entidades a serem orçamentadas dentro do modelo** 

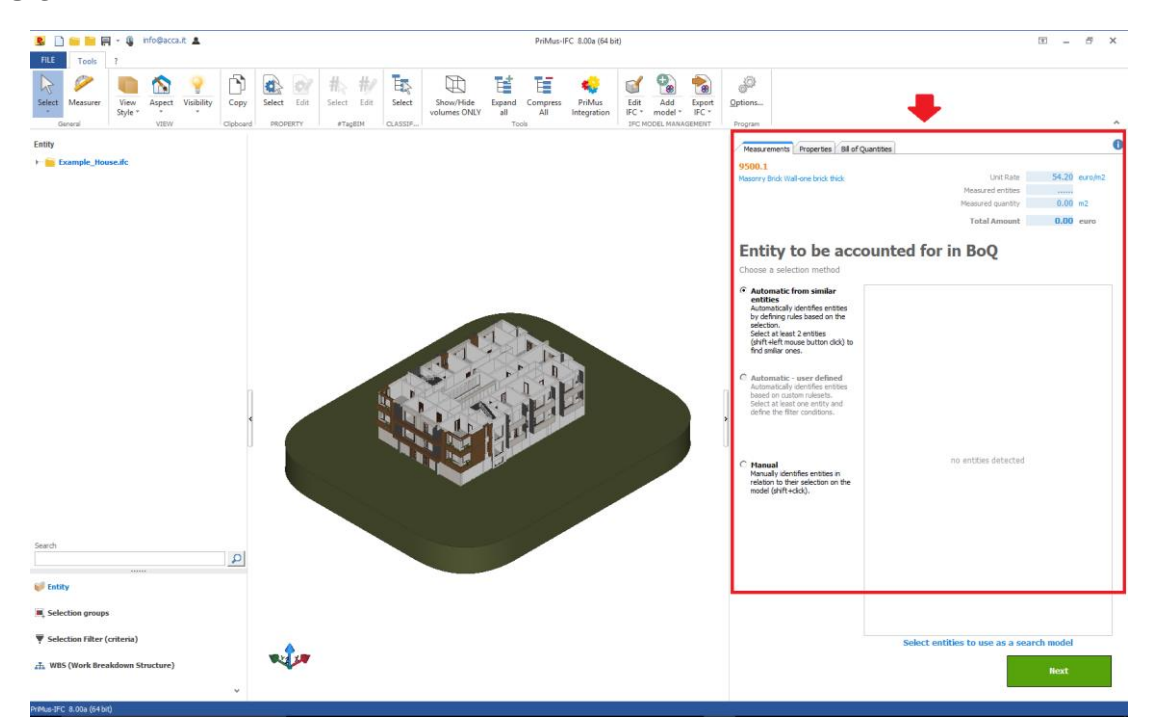

É possível selecionar e detectar as entidades a serem orçamentadas no modelo BIM em formato IFC de forma automática ou manual.

#### **1. Automática a partir de entidades parecidas**

Detecta as entidades automaticamente, definindo as regras conforme a seleção. Selecionando pelo menos duas entidades (shift + click), o software detecta automaticamente todas as entidades parecidas.

A **primeira seleção** destaca (em amarelo) as entidades que pertencem à mesma tipologia da entidade selecionada (em vermelho).

Nesse caso, as entidades que pertencem a tipologias diferentes da entidade selecionada são destacadas com transparência.

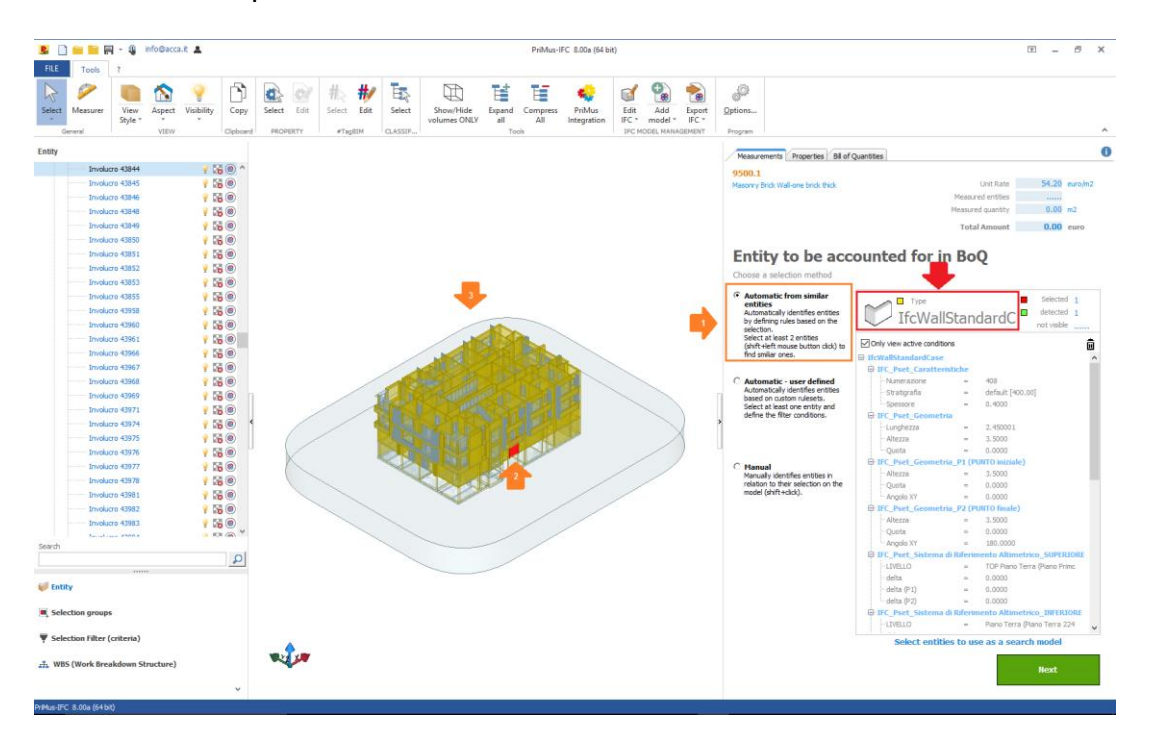

**Atenção!** Tal representação gráfica do modelo (amarelo e com transparência) permite detectar melhor a segunda entidade a ser selecionada, a fim de detectarmos as entidades a serem orçamentadas.

A **segunda seleção** (shift+click) permite detectar de forma automática as entidades parecidas a serem orçamentadas (em verde).

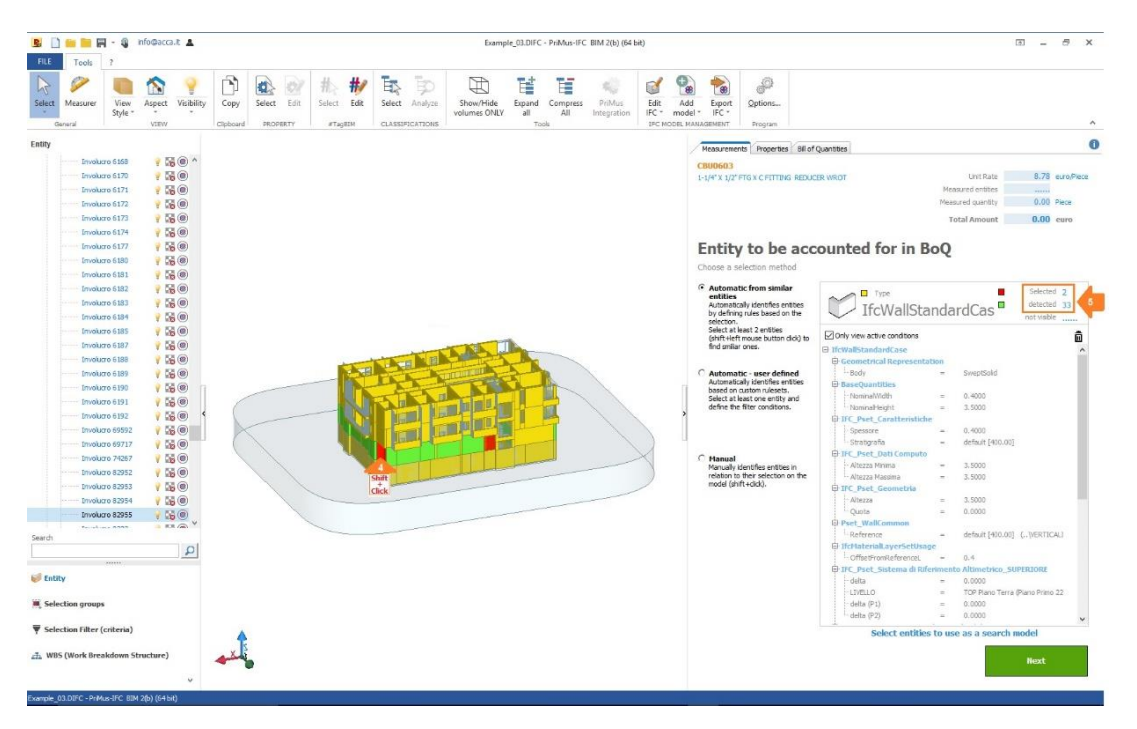

**Atenção!** Selecionando a segunda entidade, a ferramenta destaca automaticamente em verde as entidades a serem orçamentadas (dentro do exemplo, foram detectadas 33 entidades parecidas).

#### **2. Automática personalizada**

Detecta automaticamente as entidades a serem orçamentadas conforme as configurações do usuário. A seleção (em vermelho) de uma ou mais entidades (assim como mais entidades do mesmo tipo) torna visível a lista das propriedades. A escolha das propriedades, realizada pelo usuário, estabelece o critério para detectar automaticamente as entidades a serem orçamentadas no modelo BIM em formato IFC.

Ao selecionar uma entidade (por exemplo: janela), as suas propriedades aparecem na lista.

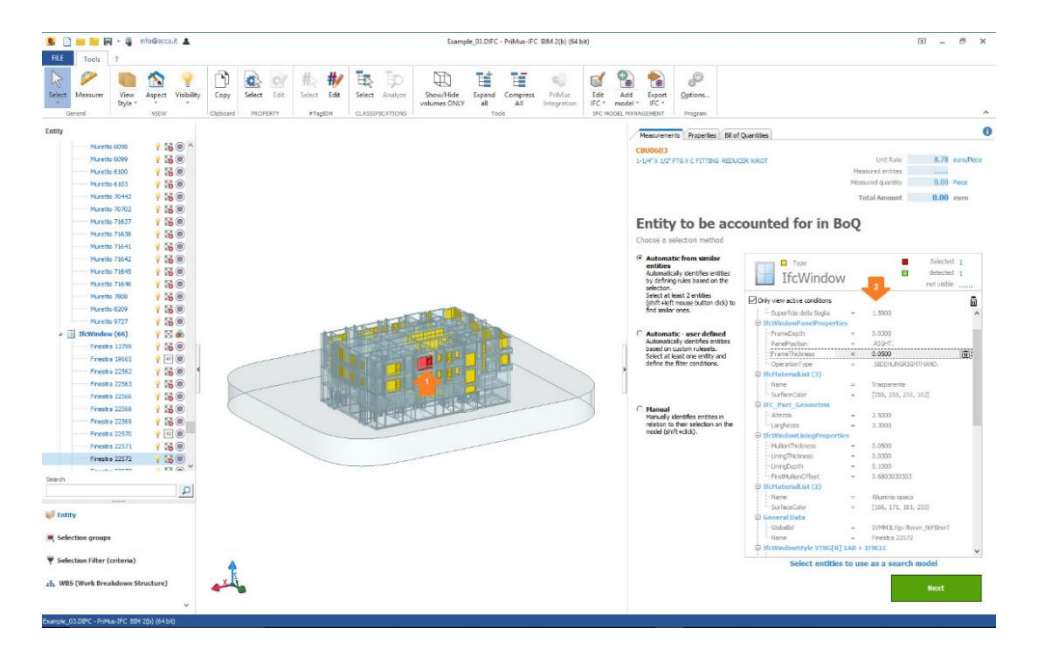

As escolhas realizadas na lista das propriedades fazem com que:

- 1) as entidades a serem orçamentadas no modelo BIM em formato IFC sejam detectadas de forma automática;
- 2) você mude para o modo de seleção **Automática personalizada**.

#### Exemplo!

Excluindo 'Numeração' da lista, é detectado de forma automática aquele tipo de janela em aquele NÍVEL;

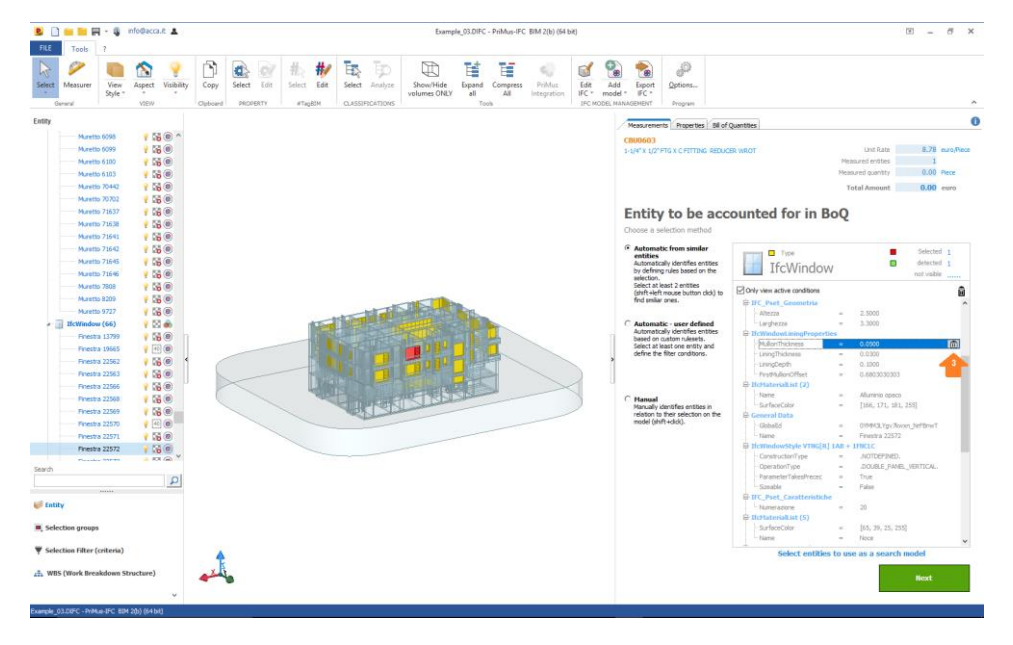

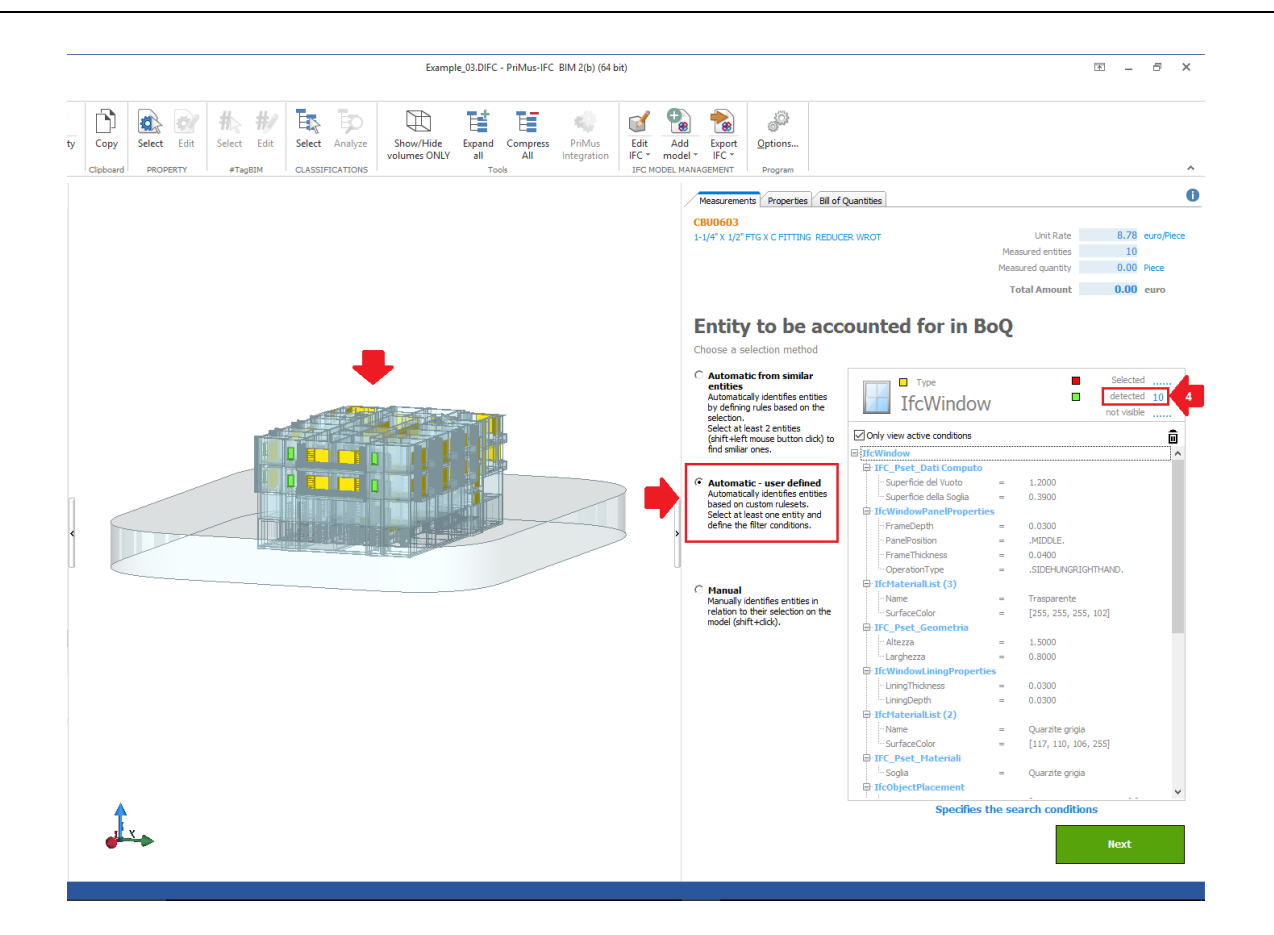

- Excluindo os NÍVEIS da lista, é detectado automaticamente aquele tipo de janela em todos os níveis do modelo BIM em formato IFC;
- $Ectc$ .

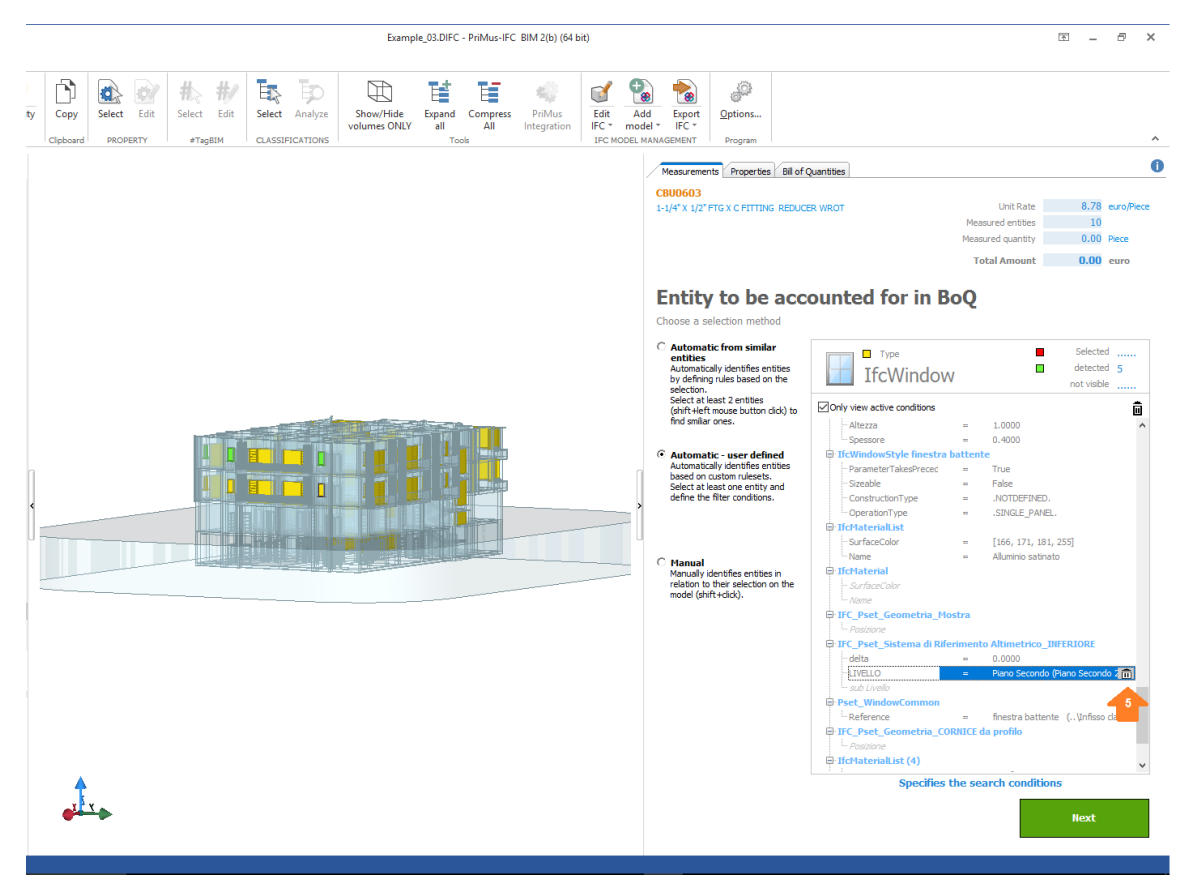

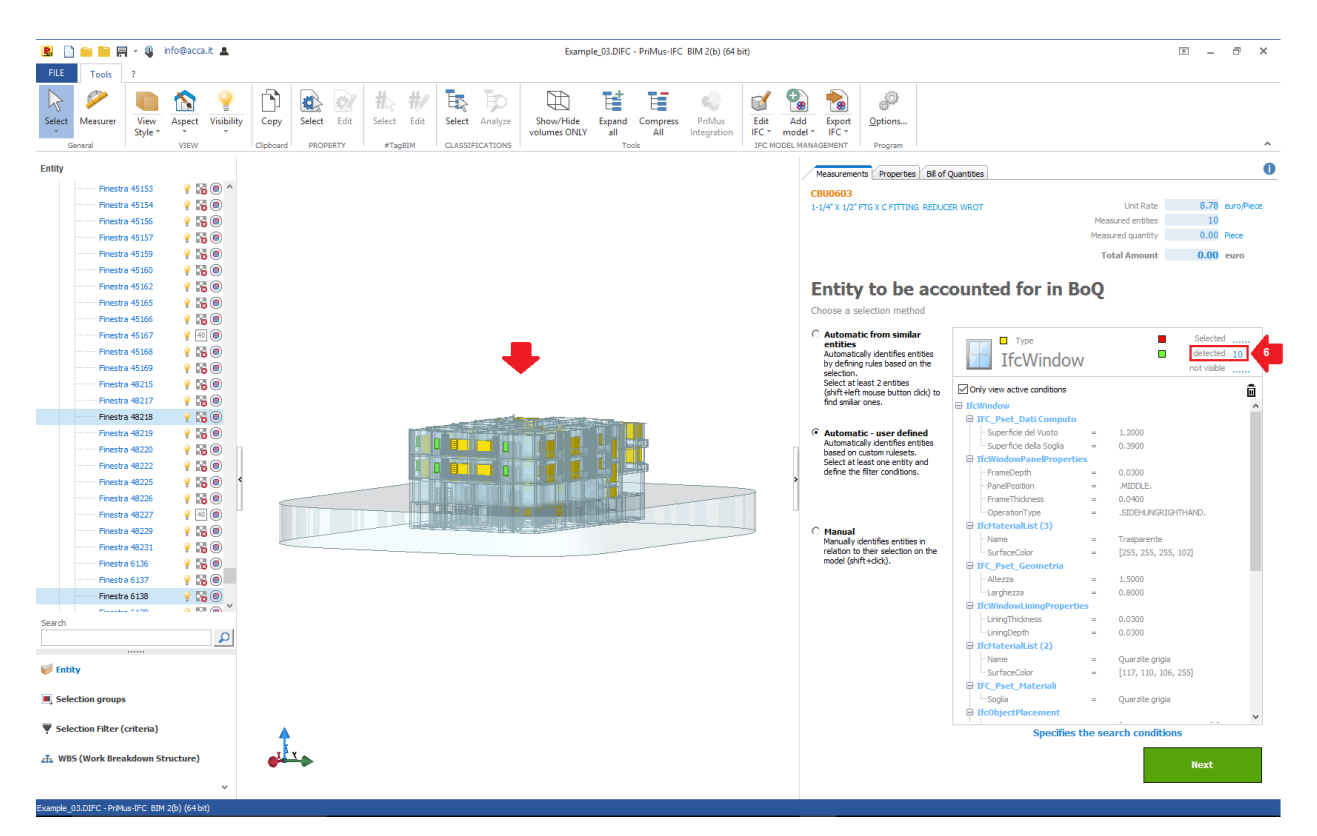

Selecionar a tipologia de janela e excluir algumas propriedades ('Número' e 'Nível'), neste exemplo, serviu de critério para detectar *(em verde)* as entidades a serem orçamentadas no modelo BIM em formato IFC.

**Atenção!** Para visualizar e ativar novamente as propriedades 'excluídas' na lista, é preciso:

- desativar a opção 'Visualizar apenas as condições ativas';
- atribuir a cada propriedade um valor diferente de **<nenhum>**.

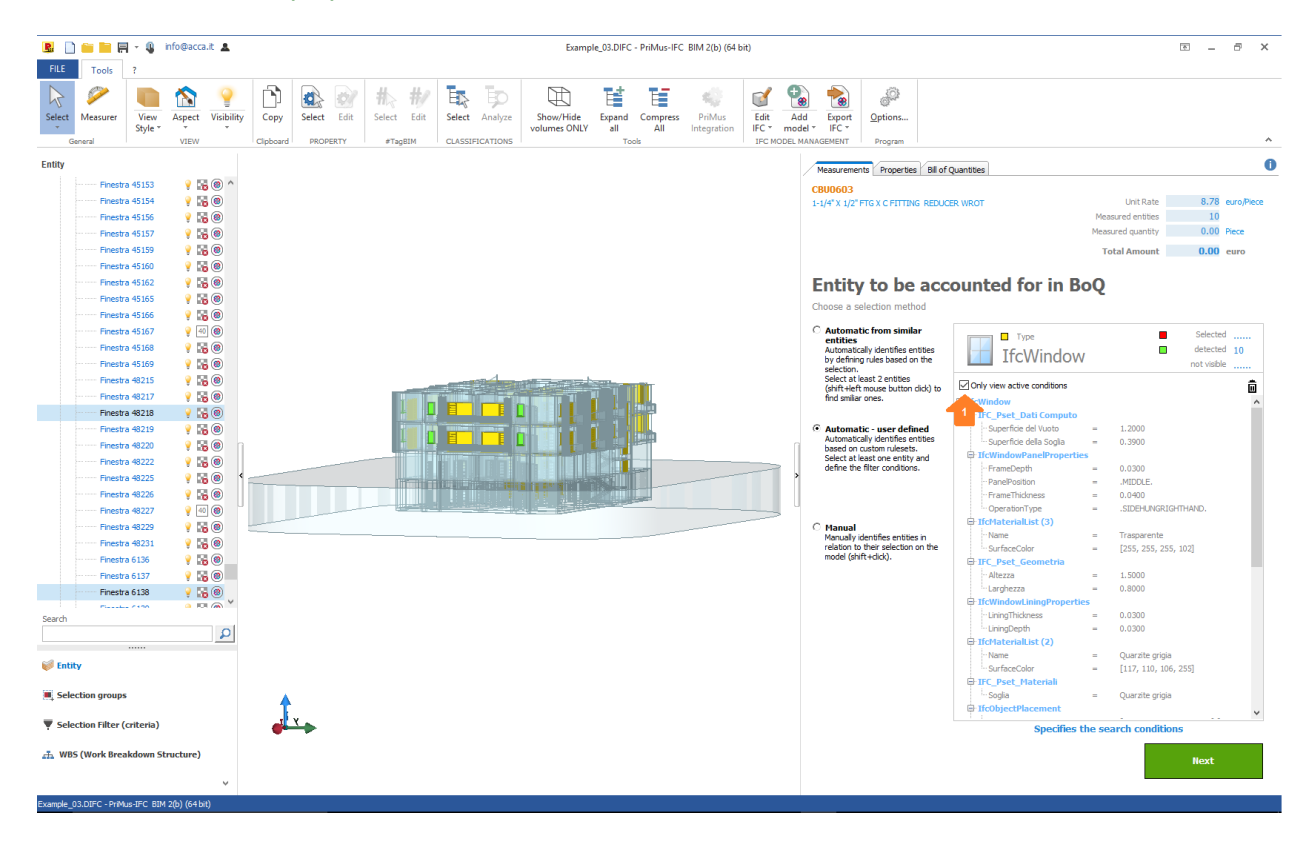

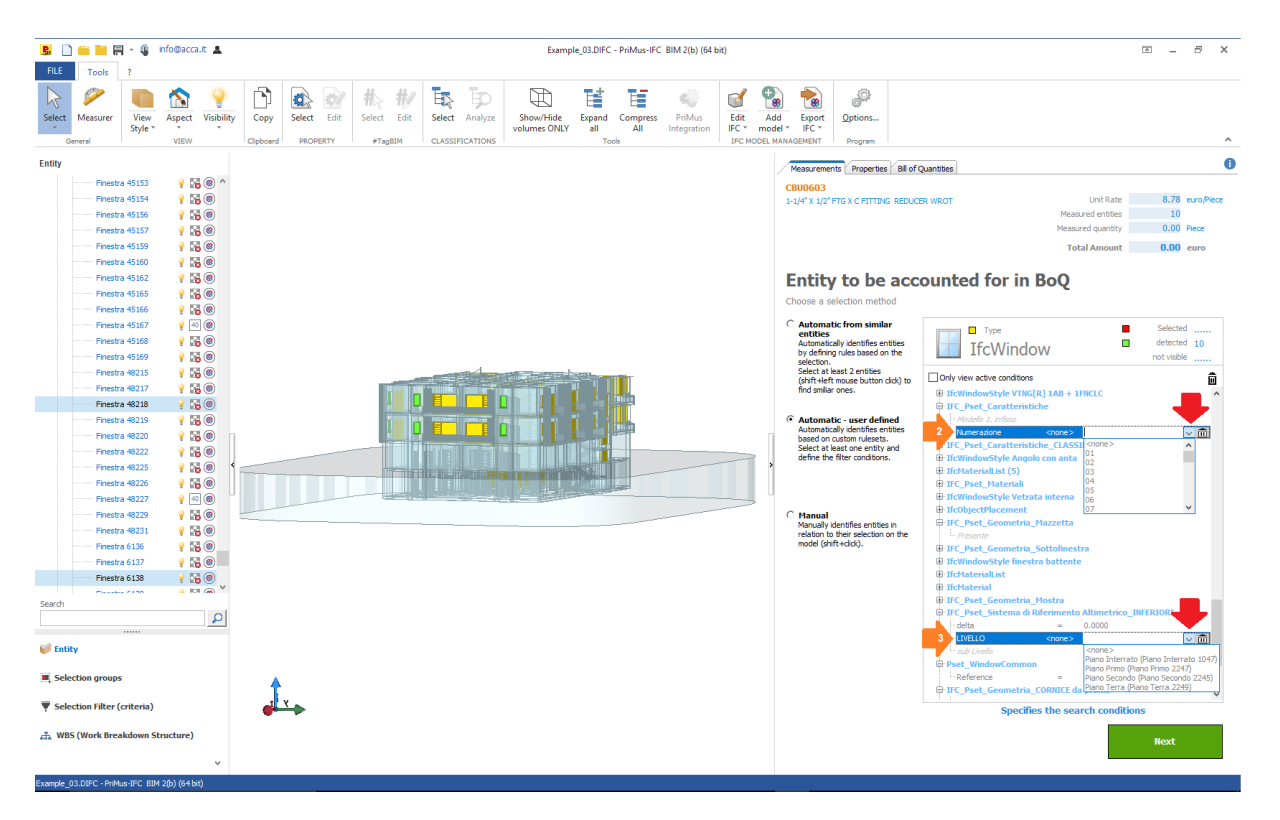

#### **3. Manual**

A seleção manual das entidades no modelo (shift+click) corresponde à detecção das entidades a serem orçamentadas.

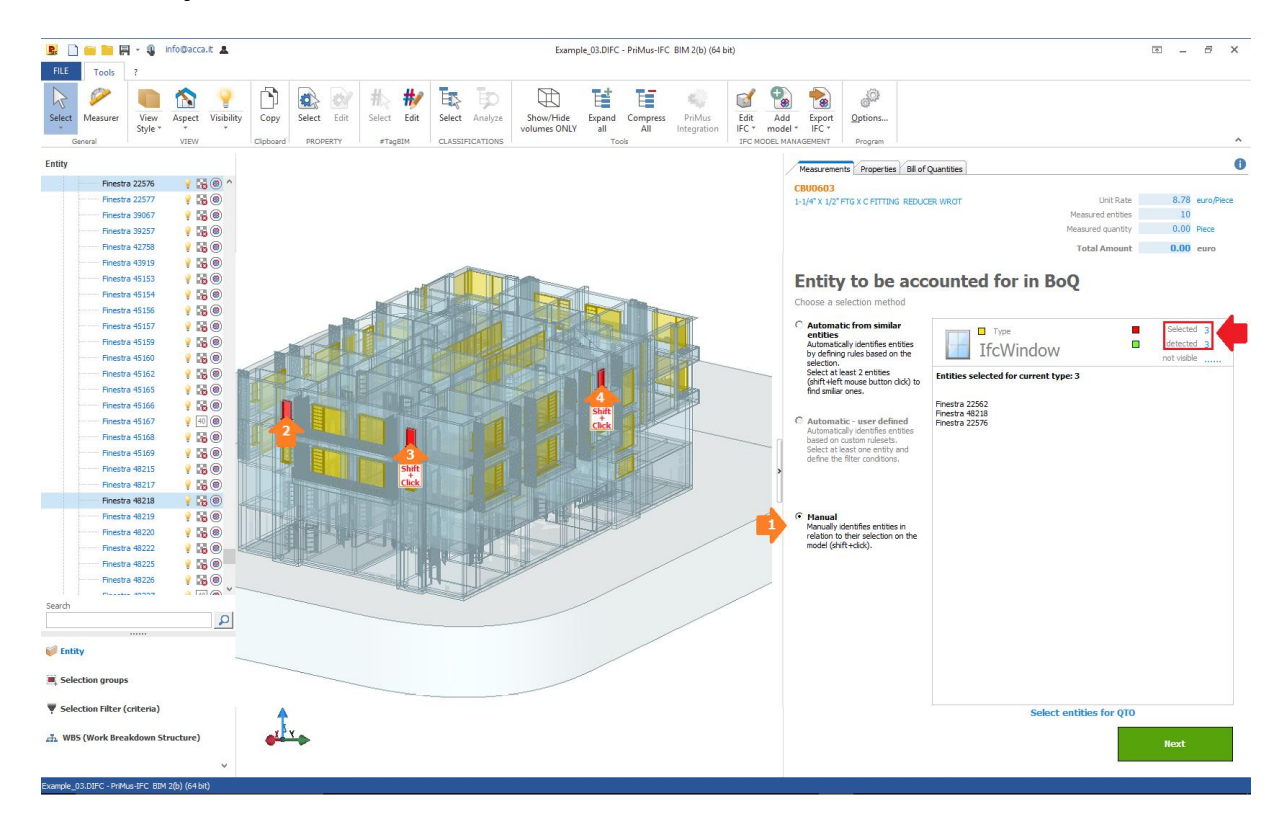

#### **PASSO 4 – Criar a regra de medição**

Após termos detectado as entidades a serem orçamentadas, é preciso criar a regra de medição adicionando informações que também provêm das propriedades das entidades.

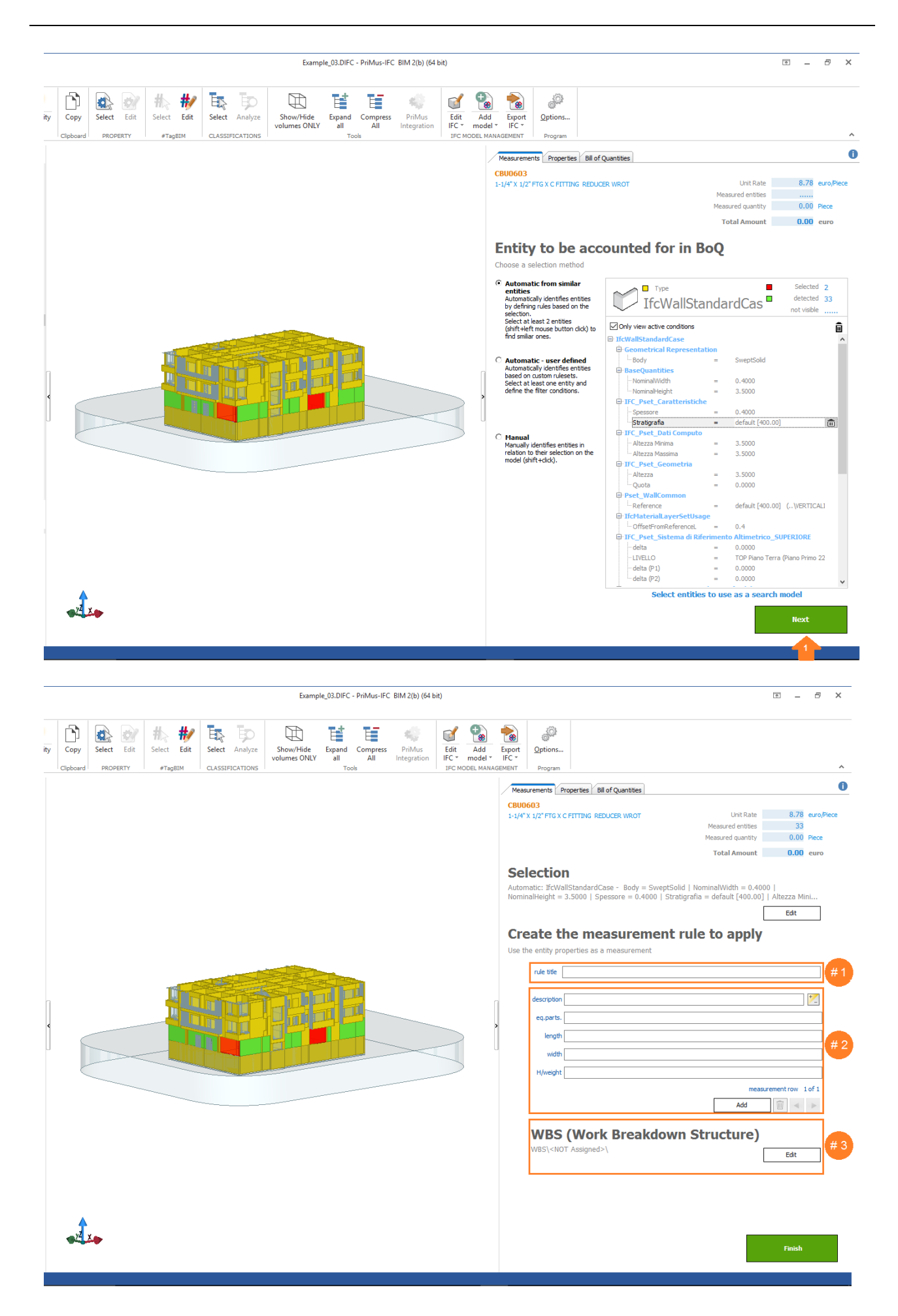

#### **DETALHES CAMPOS**

#### **#1 – Título da regra**

Nesse campo, é preciso indicar o nome da regra.

No nome, convém indicar sinteticamente tudo o que caracteriza a regra para detectá-la facilmente caso necessitar utilizá-la novamente.

**Exemplo**! Volume paredes de concreto armado | cálculo com as 3 dimensões da entidade | Tabela de preços 'Exemplo Composições'

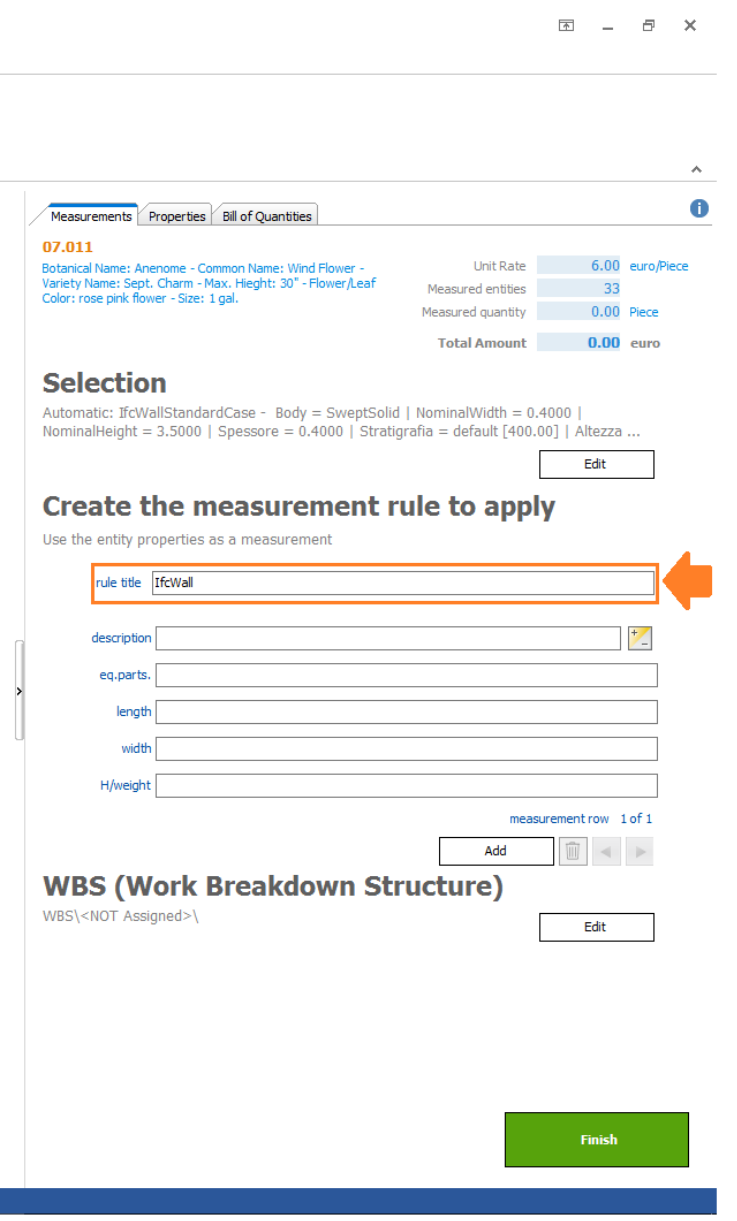

#### **#2** – **Linhas de medição**

Nestes campos, convém indicar:

· informações descritivas, úteis para localizar a entidade sujeita à medição *(exemplo: Parede* 001, Parede 002, etc.). Na descrição, é possível juntar o texto escrito pelo usuário com as eventuais variáveis ligadas aos valores da entidade (exemplo: parede externa - \$ID\$). No caso objeto [do exemplo,](https://context.reverso.net/traduzione/portoghese-italiano/do+exemplo) a descrição de cada linha de medição também levará o identificador da entidade.

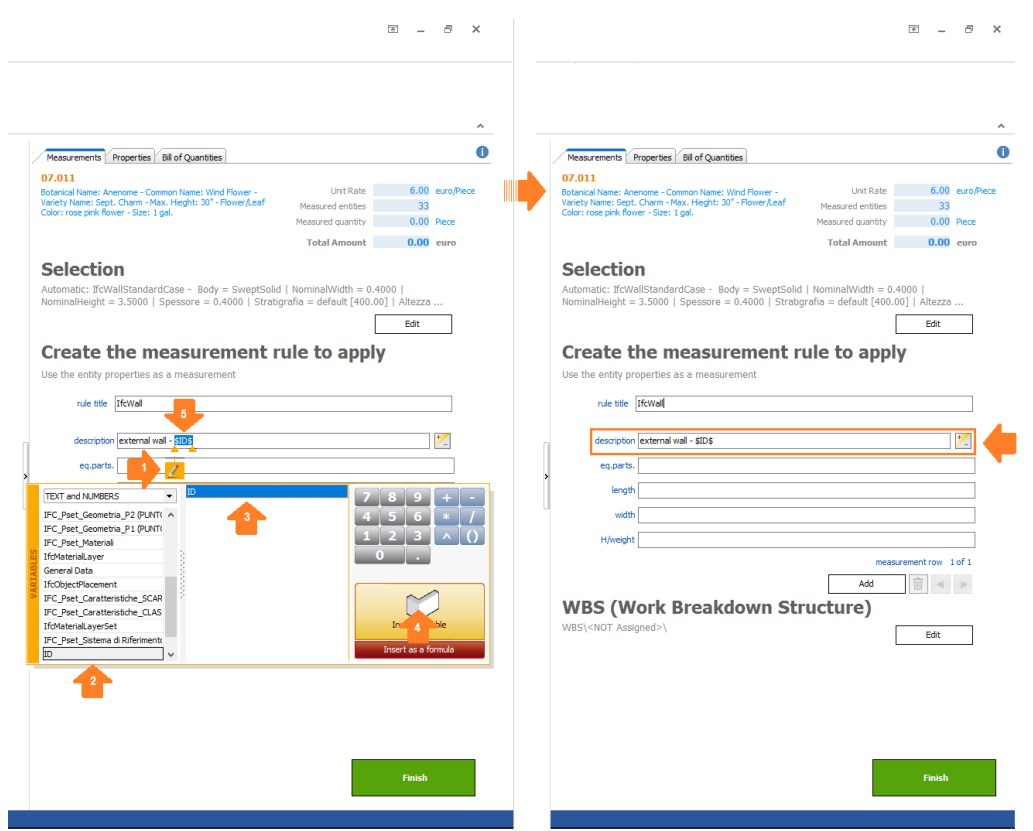

 Informações métricas, úteis para determinar a quantidade coerente à unidade de medida do serviço orçamentado *(exemplo: volumes, superfícies, comprimentos, número de partes, etc.)*.

Nos campos das 'dimensões' (partes iguais, comprimento, largura e A/peso) é preciso adicionar as variáveis relacionadas aos valores da entidade (também é possível juntar variáveis e valores escritos pelo usuário).

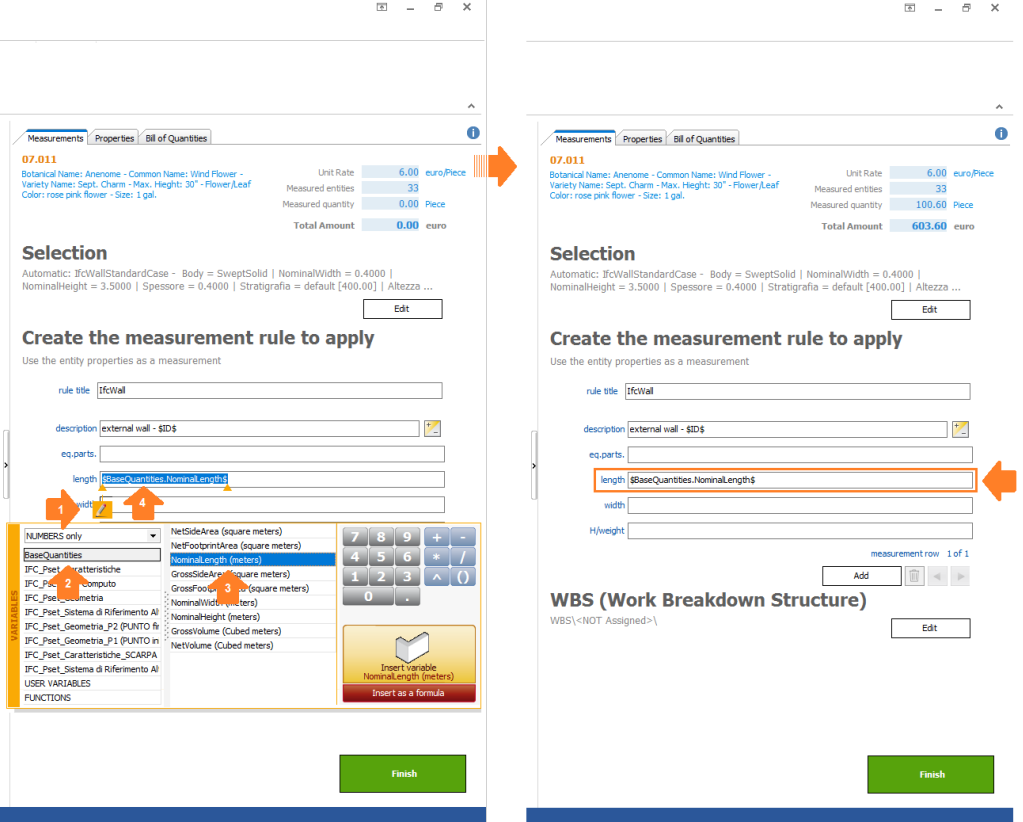

Proceder do mesmo modo também nos campos 'largura' e 'A/peso'. O produto das 3 dimensões adquiridas a partir da entidade e detectadas no modelo BIM em formato IFC leva a quantidade total.

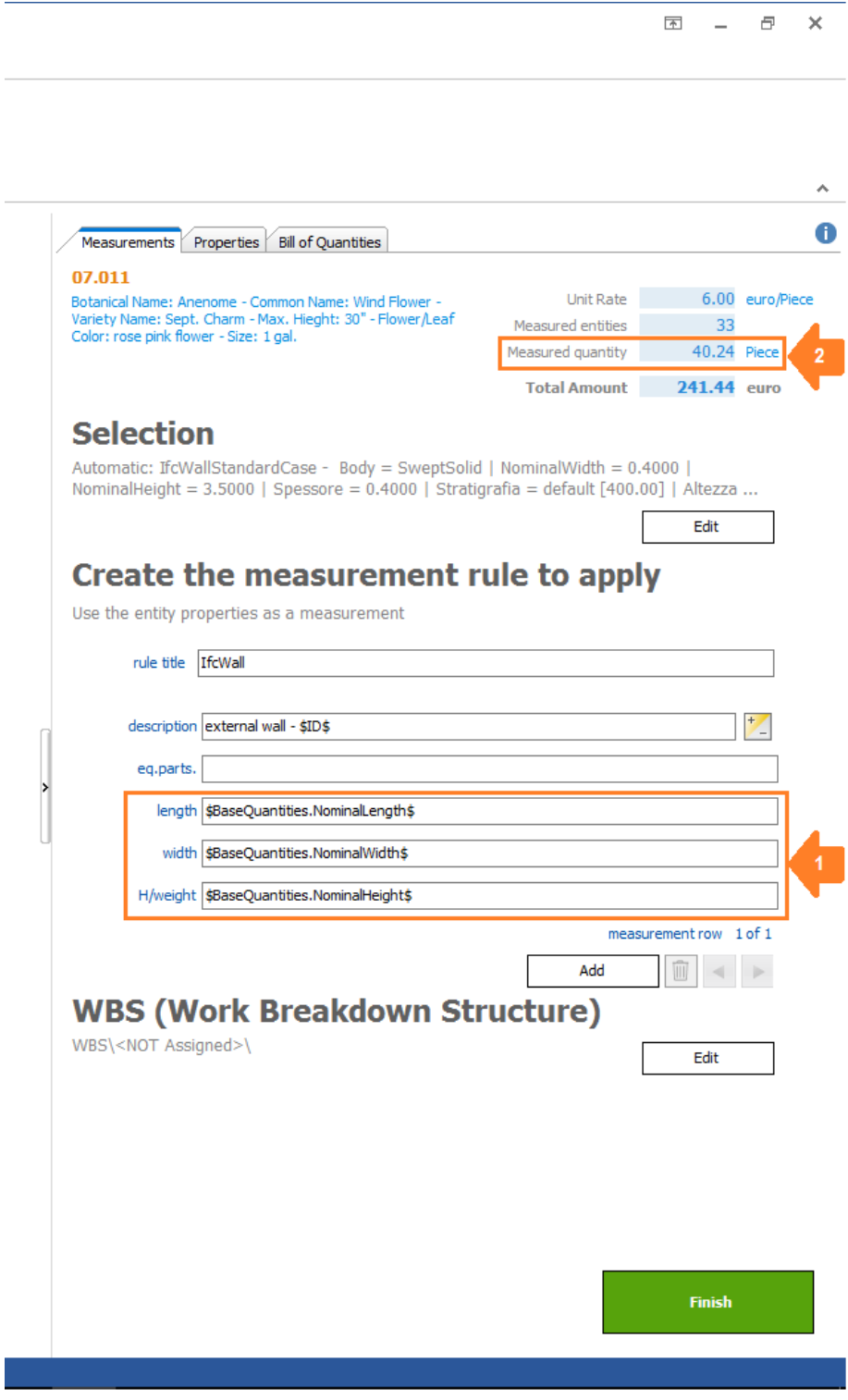

#### **#3** – **EAP**

O orçamento pode ser estruturado em:

**EAP** – número ilimitado de níveis de subdivisão pré-definidos.

#### **Come criar/inserir EAP**

As EAP podem ser:

adicionadas e associadas na fase de definição da regra de medição.

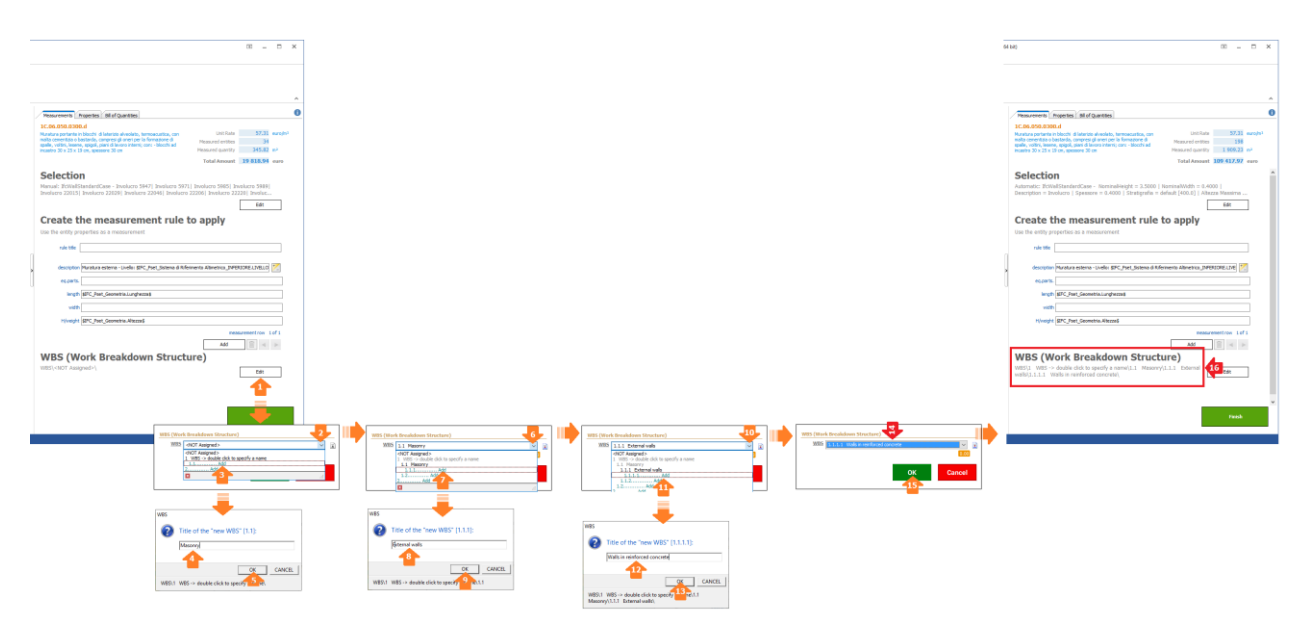

• Adicionadas manualmente e/ou adquiridas (Arrastar&Soltar) a partir de documentos PriMus (arquivos .dcf) diretamente nas respetivas páginas dos **Dados Gerais**.

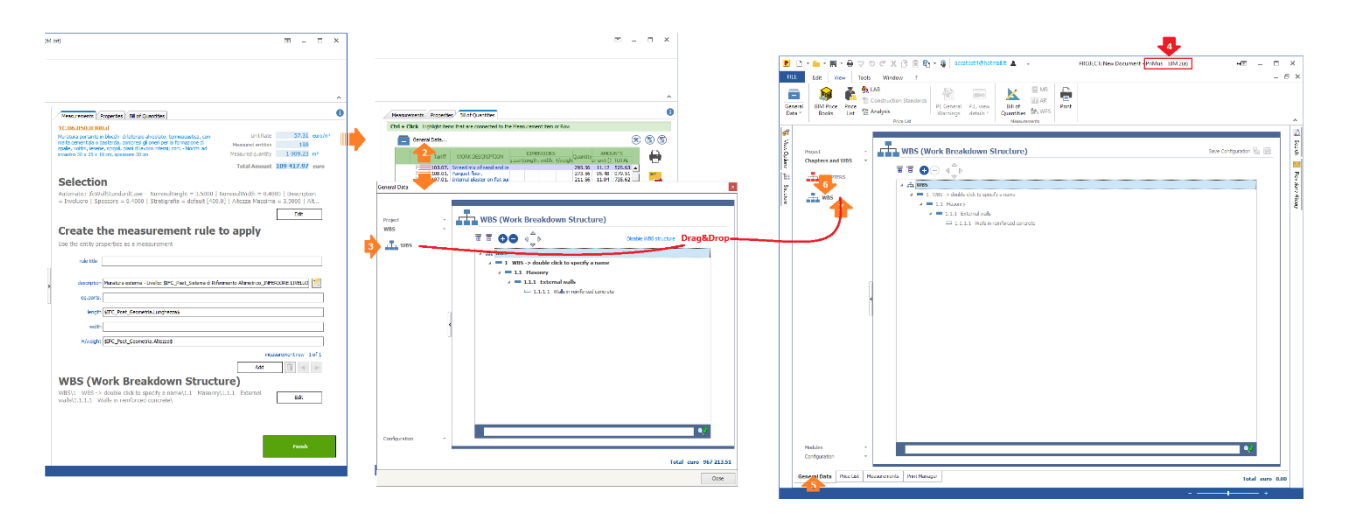

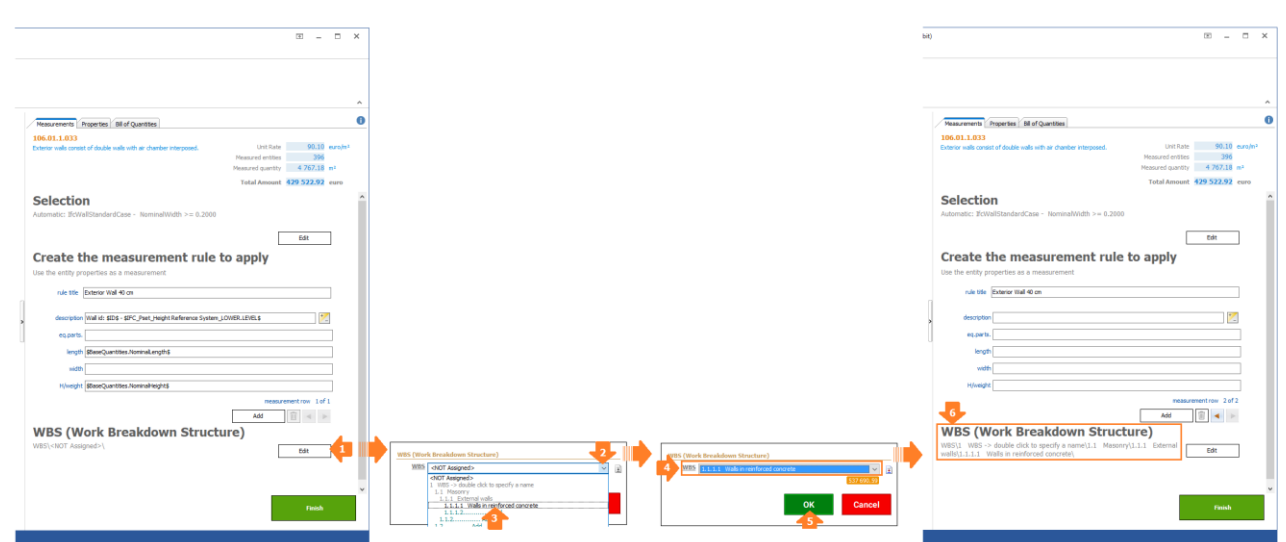

O comando '**FINALIZAR**' fecha a regra de medição recém-criada e traz a lista de todas as entidades orçamentadas com as respetivas quantidades.

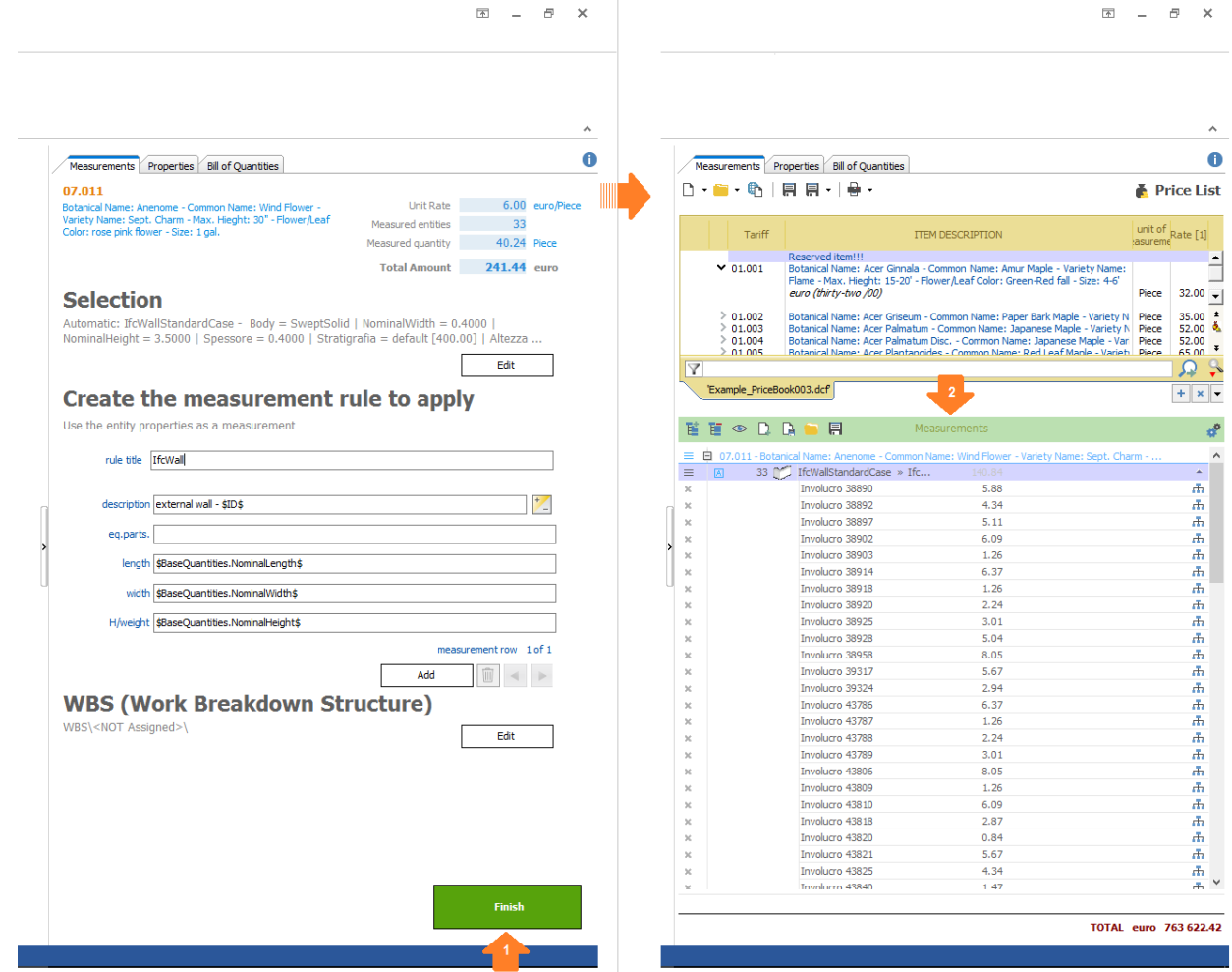

Selecionar a regra de medição destaca (em verde) todas as entidades no modelo BIM em formato IFC.

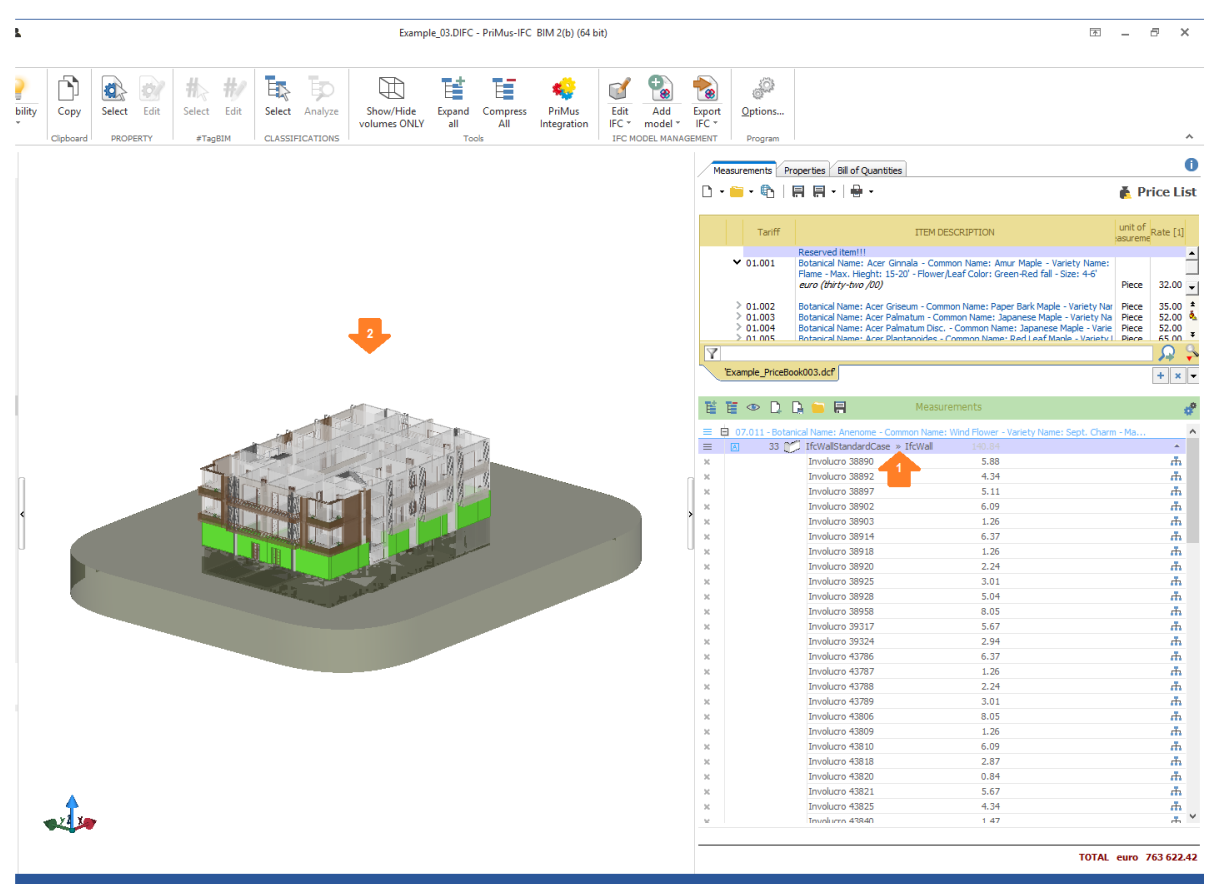

Selecionar uma entidade orçamentada destaca (em verde) a própria entidade no modelo BIM em formato IFC.

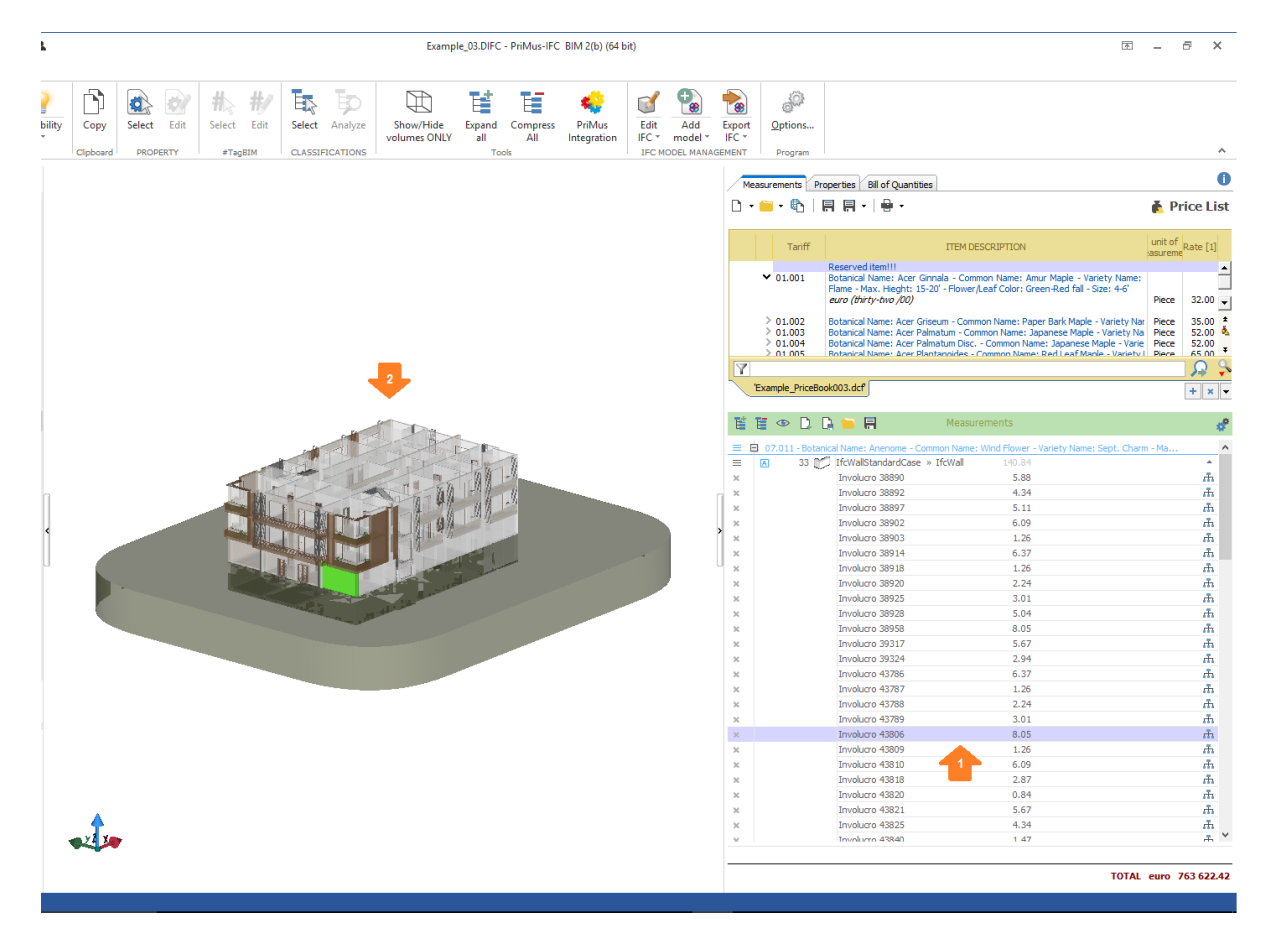

#### **Como salvar/carregar um modelo ou um template**

As regras de medição (*entidade + serviço + medições*) realizadas em um projeto podem ser utilizadas novamente em outros, graças à possibilidade de salvá-las como **Modelo** ou **Template**  (conjunto de mais modelos) dentro de arquivos específicos.

O carregamento de modelos/templates de orçamento dentro de um novo projeto resulta no orçamento de uma ou mais entidades do modelo BIM em formato IFC.

#### **Salvar/Carregar Modelo**

#### **Salvar modelo de orçamento**

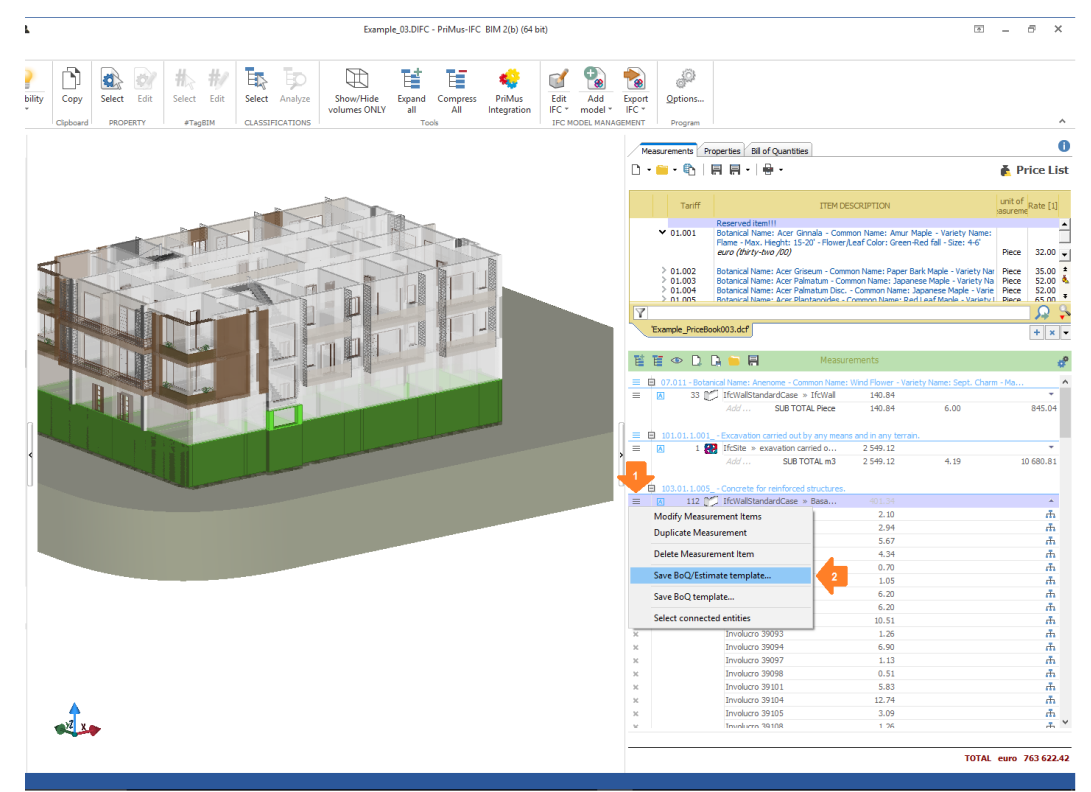

#### **Carregar modelo de orçamento** (novo projeto)

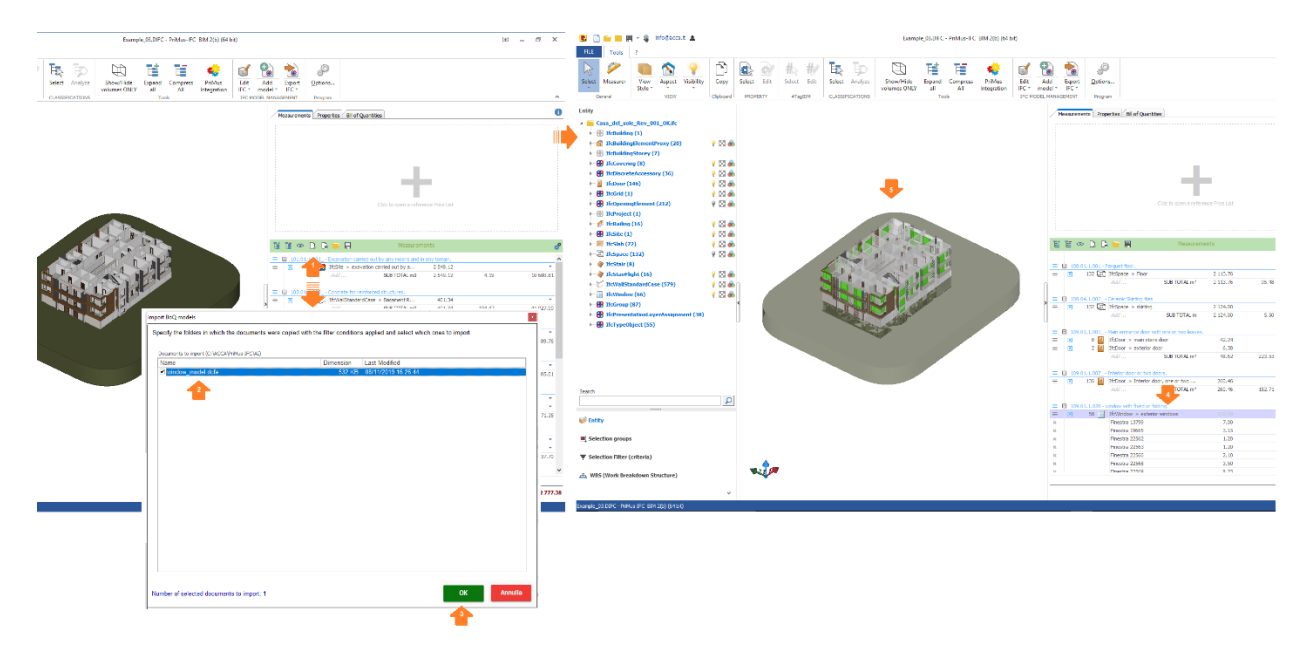

#### **Salvar/Carregar Template**

#### **Salvar template de orçamento**

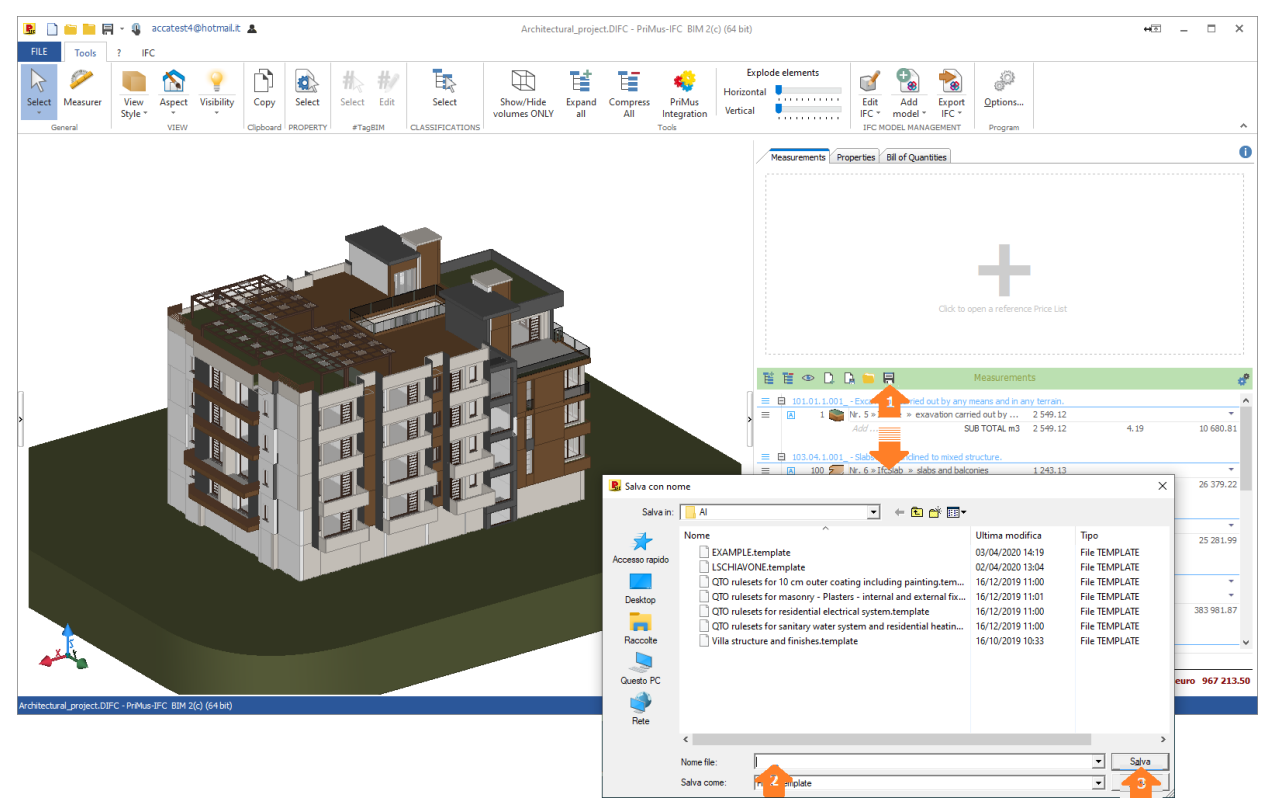

**Carregar template de orçamento** (novo projeto)

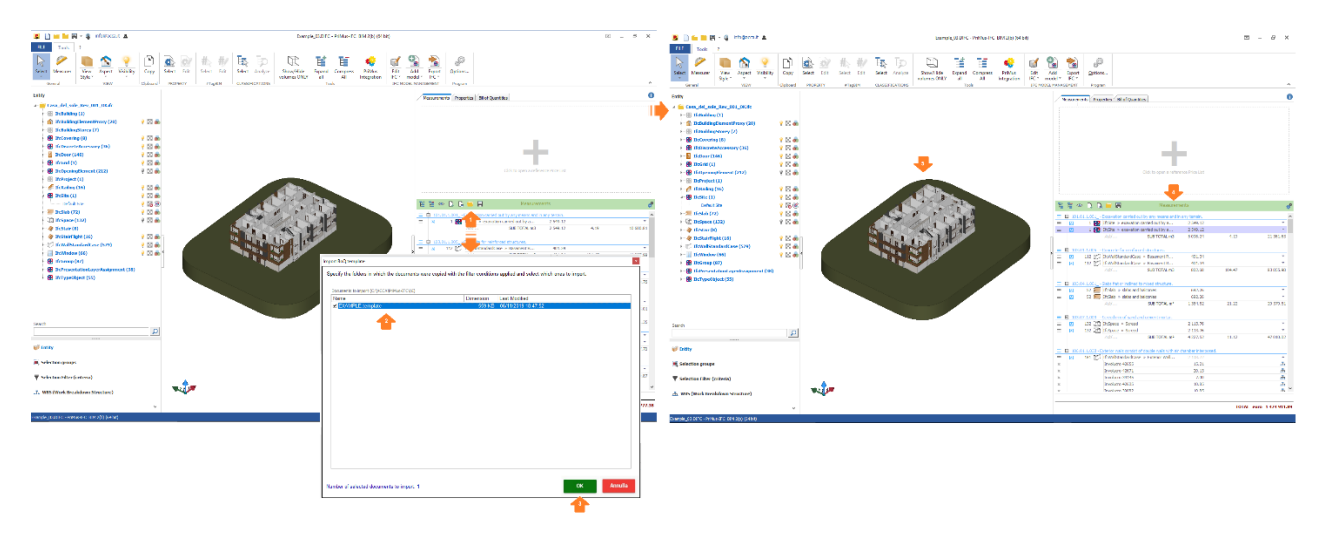

**Atenção!** O matching (ligação) entre entidades e modelos/templates ocorre apenas se as entidades do novo projeto cumprirem as condições presentes nas regras de medição (entidade + serviço + medições) dos modelos/templates carregados.

#### **Como substituir um serviço no orçamento**

A qualquer momento, é possível substituir qualquer serviço já orçamentado por outro, mesmo que seja tomado de uma outra tabela de preços.

Para ativar a função "**Substituir**", deve-se pressionar a tecla **Ctrl** do teclado ao soltar um serviço naquele a ser substituído.

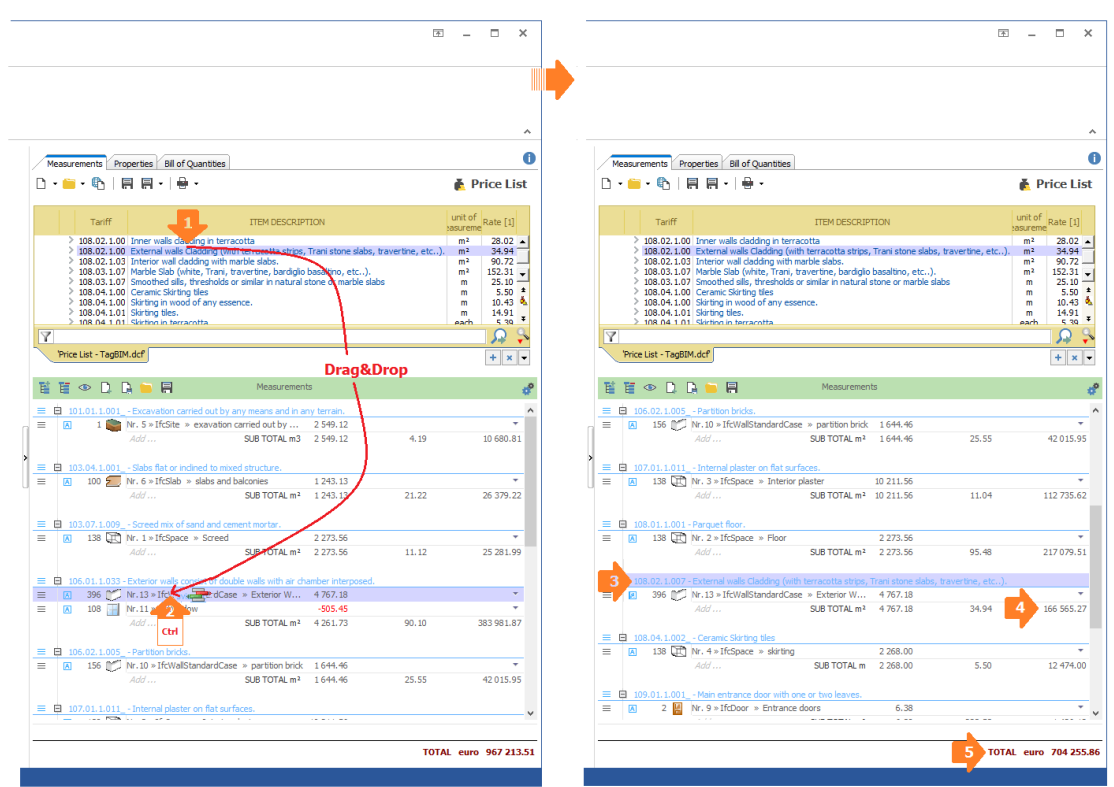

Após a substituição, as regras de medição do serviço anterior serão associadas ao novo. Além disso, o preço unitário do serviço anterior levará a um novo cálculo dinâmico de seu valor, bem como do valor total do orçamento.

#### **A vista Orçamento**

A vista orçamento inclui as seções:

 **Dados Gerais**, em que inserir as informações do projeto e definir Categorias e EAP para organizar o orçamento.

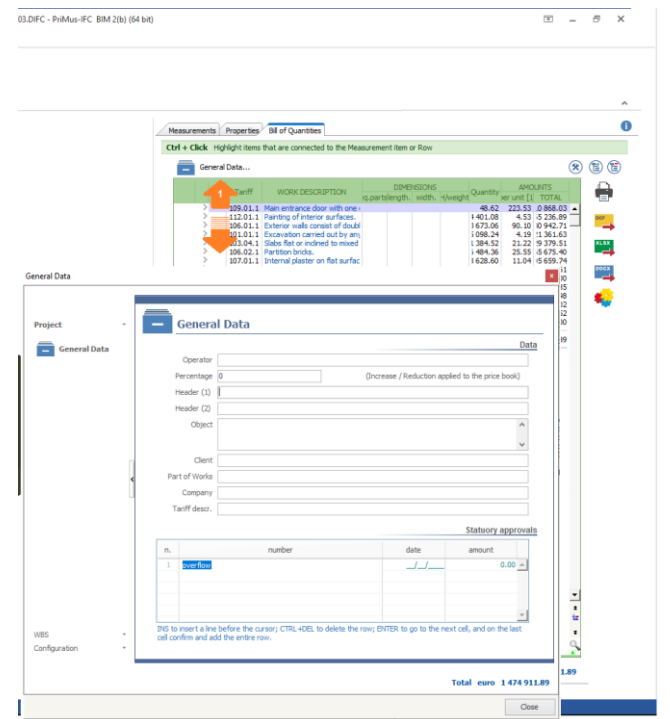

 **Completo**, incluindo o orçamento completo com serviços e detalhes das medições. Nesta seção os dados (descrições, dimensões, quantidade, etc.) substituem as 'variáveis' utilizadas anteriormente para definir as regras de medição.

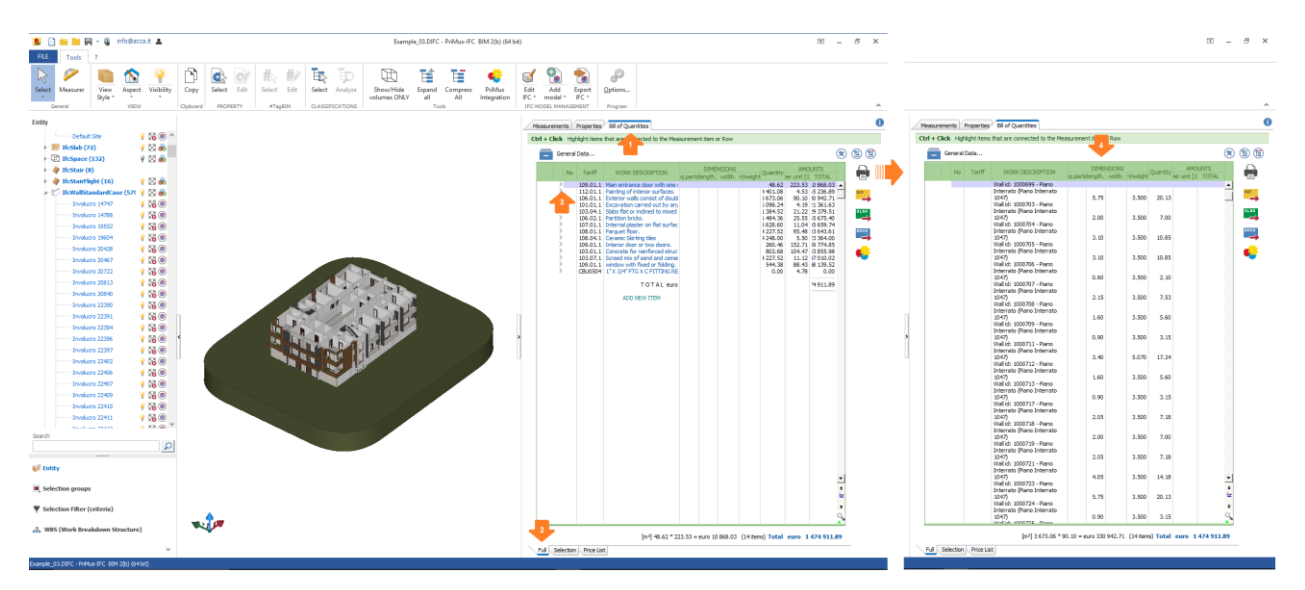

Através desta seção, é possível controlar o resultado final do orçamento. Além disso, selecionando um serviço e/ou uma linha de medição (com a combinação da tecla **Ctrl + Click** do mouse) pode-se detectar as respetivas entidades no projeto.

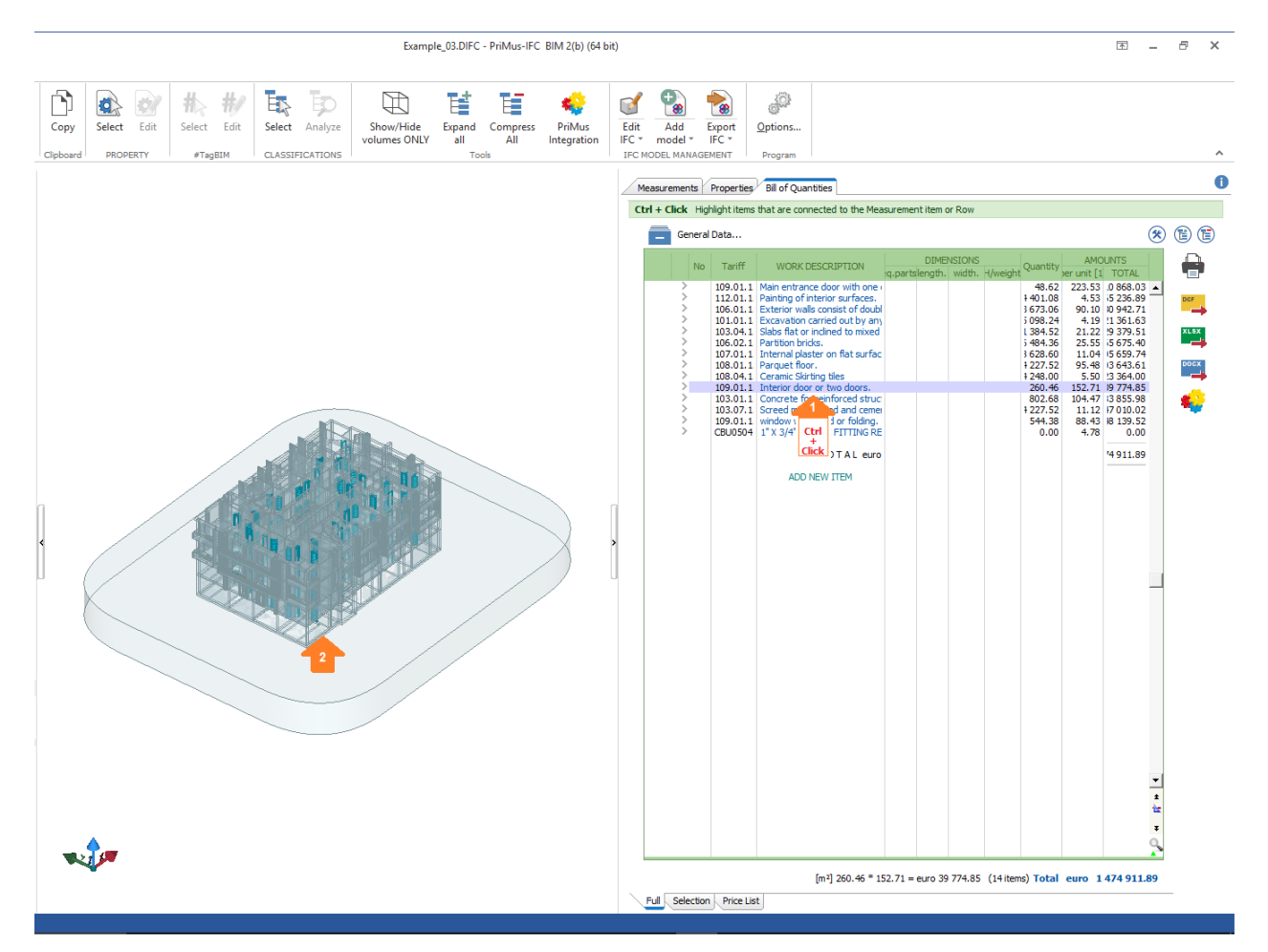

#### **Seleção serviço** (Ctrl+Click)

#### **Seleção linha de medição** (Ctrl+Click)

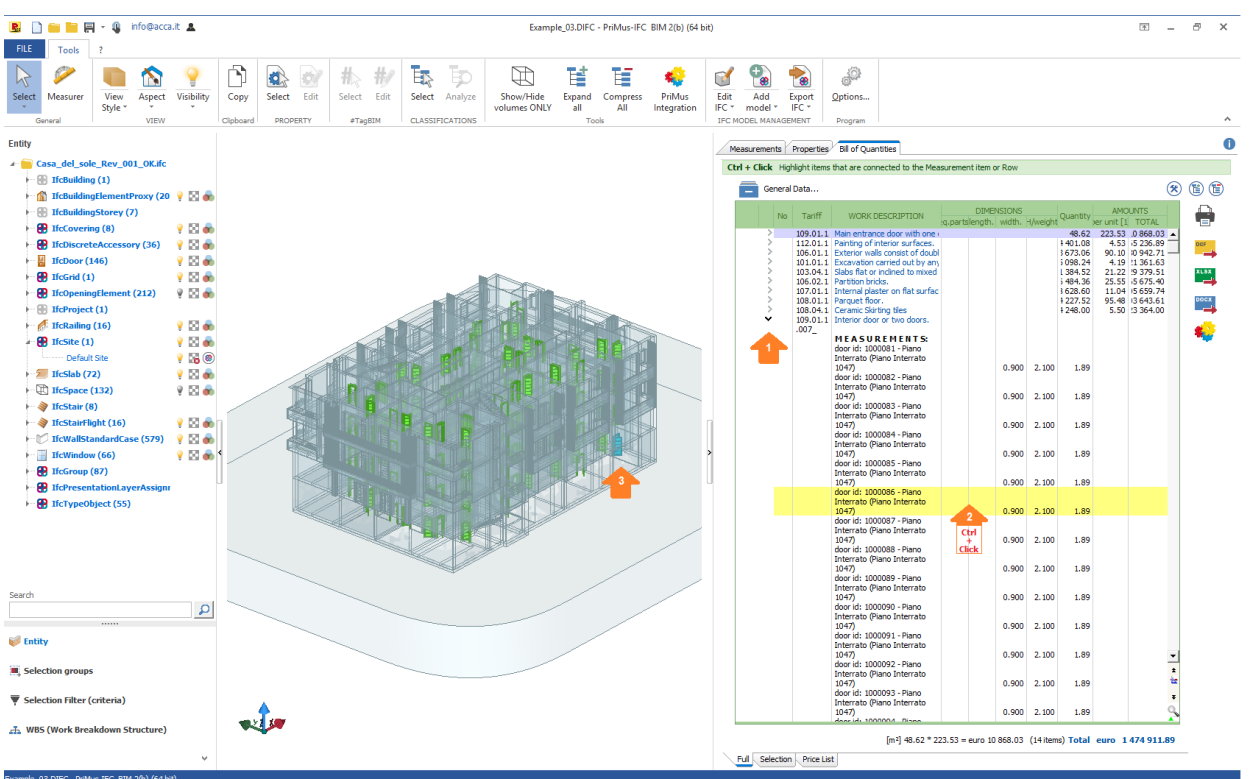

 **Seleção**, em que visualizar tudo o que foi orçamentado para uma ou mais entidades selecionadas. Neste caso, para visualizar as informações é preciso selecionar uma ou mais entidades do projeto.

### **Seleção de uma entidade** (Click)

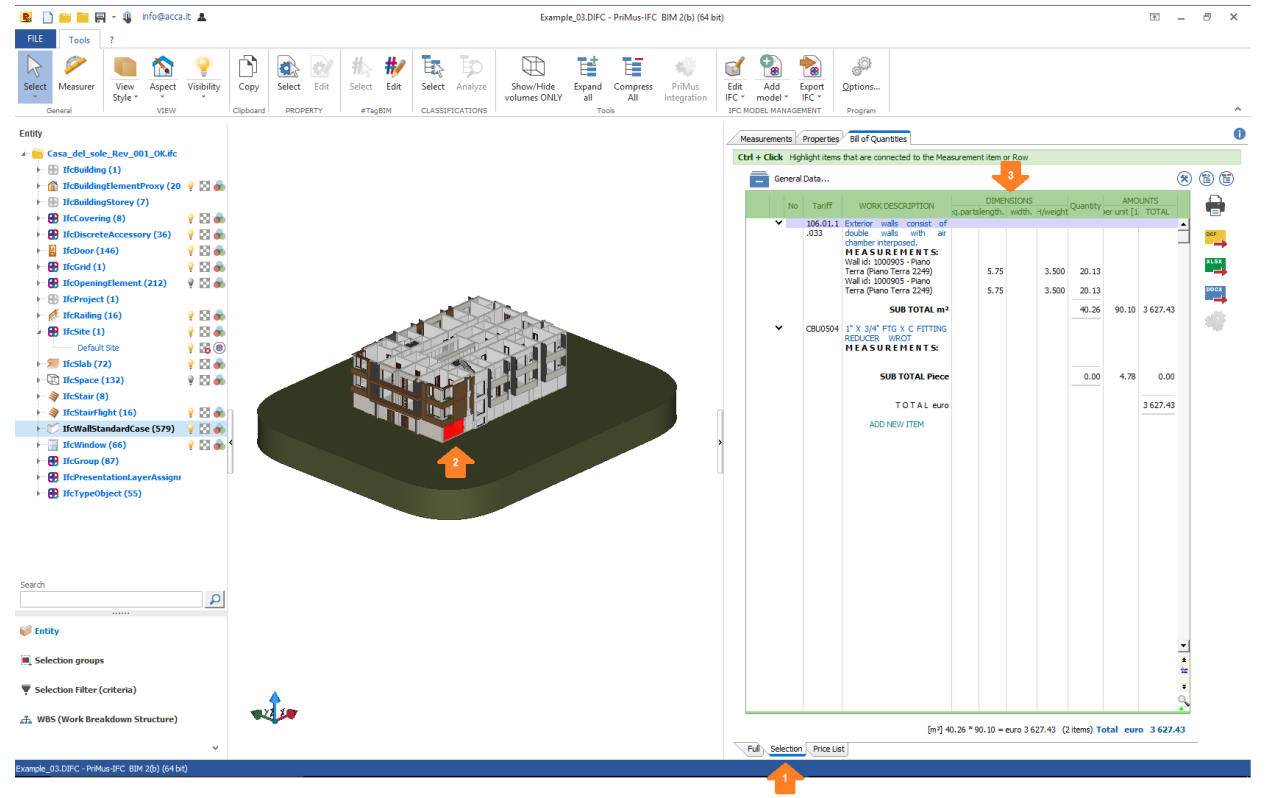

#### **Seleção de várias entidades** (Shift + Click)

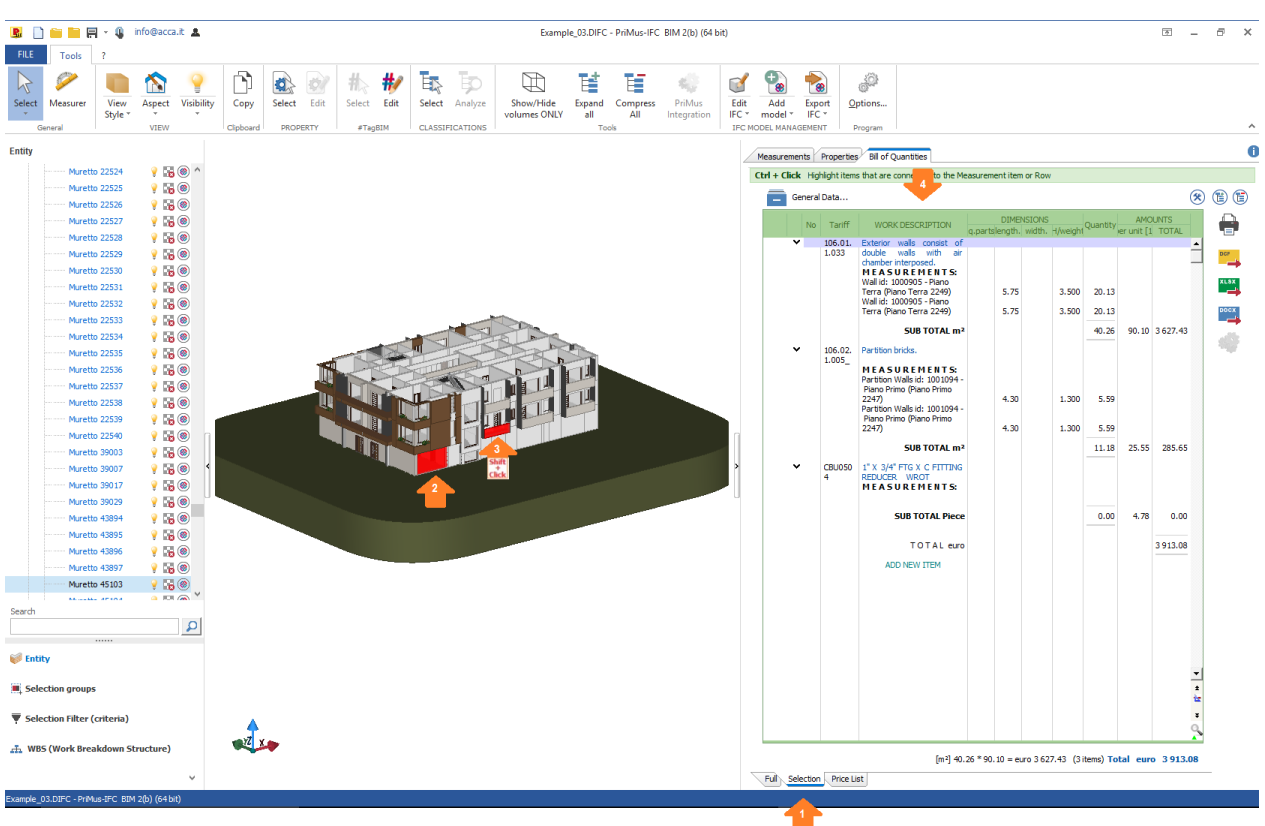

**Tabela de preços**, que incluem os serviços já arrastados para as medições.

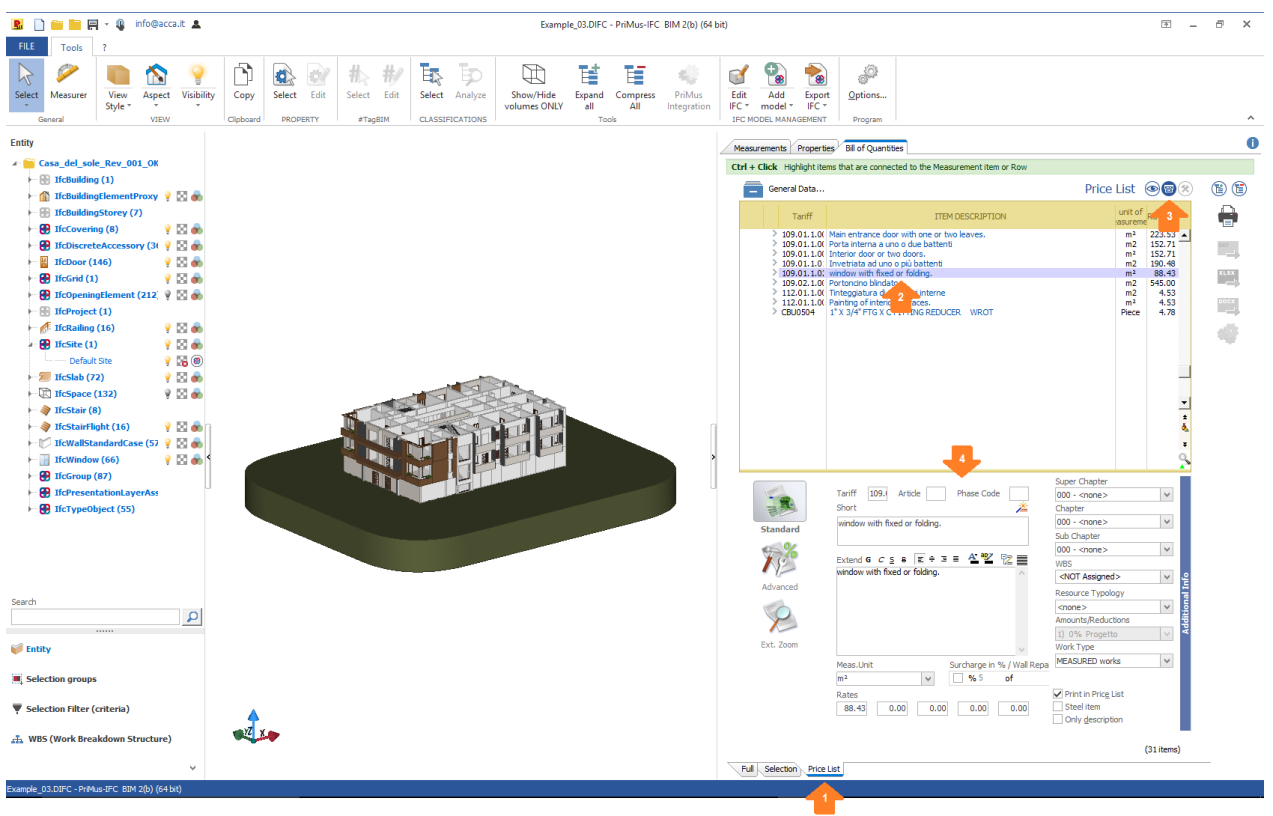

#### **Alteração de um serviço**

#### **Criação de um novo serviço**

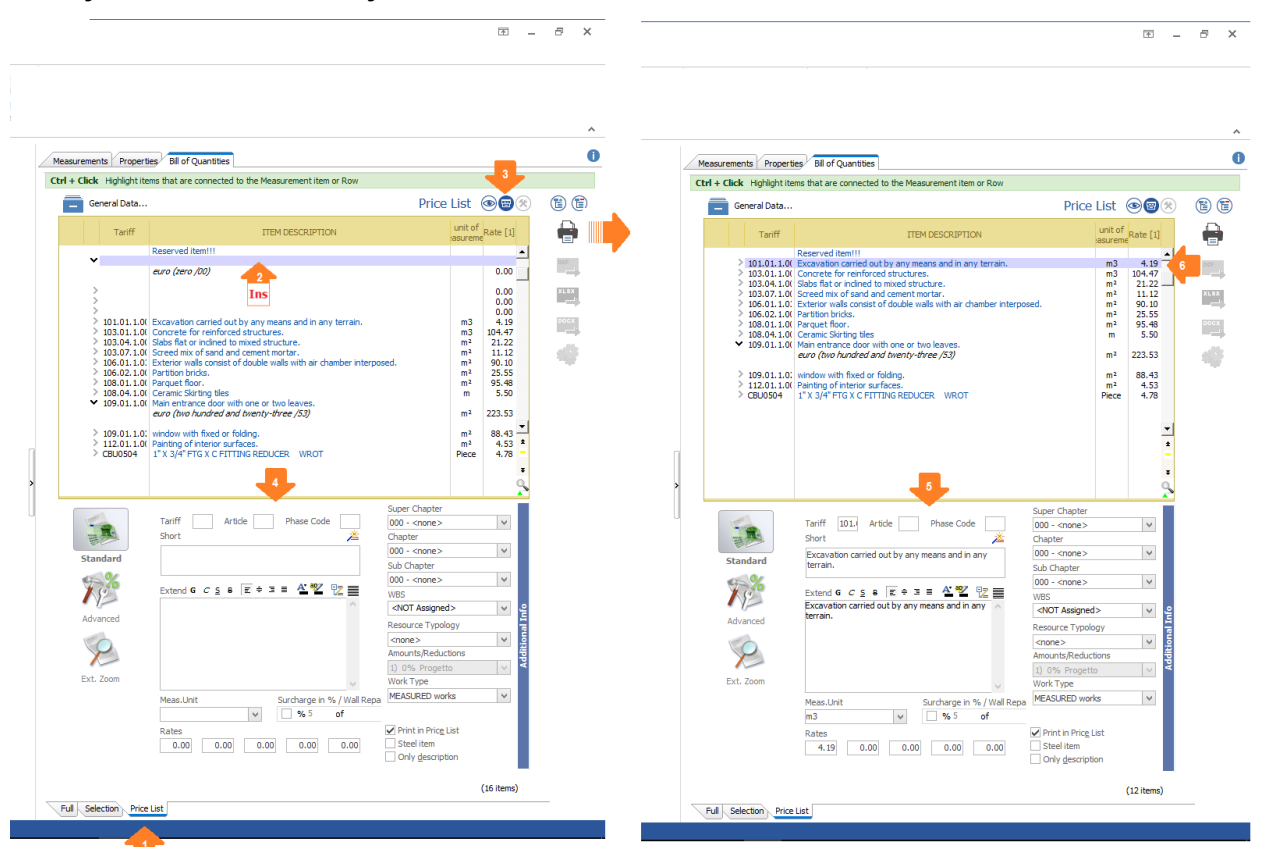

**Atenção!** Tabela de Preços é a única seção da vista Orçamento que permite alterar e/ou adicionar novos serviços.

 $\begin{array}{ccccccccc} \boxtimes & & & & & & & \boxtimes & & \times \end{array}$ 

Além disso, da vista orçamento pode-se:

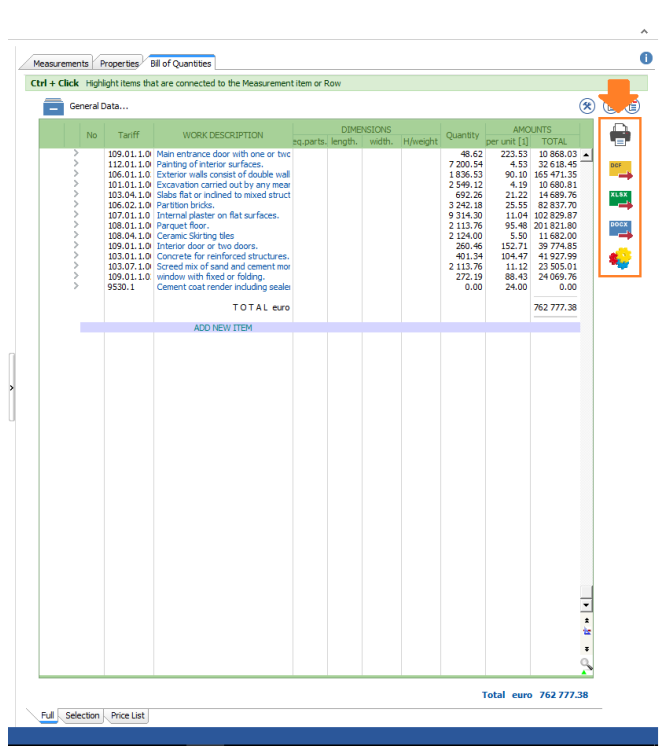

**information** imprimir o orcamento:

**Atenção!** A função "Imprimir" também está ativa na seção Tabela de Preços.

salvar o orçamento no formato **".dcf**" do PriMus;

**Atenção!** O arquivo "**.dcf**" pode ser aberto diretamente com o software PriMus para realizar integrações e/ou alterações aproveitando ao máximo o potencial e as funções de gerenciamento e elaboração das composições dos preços, orçamento e impressão de todos os documentos.

- exportar os dados do orçamento para os formatos ".docx" do Word e ".xlsx" do Excel;
- aproveitar a função "**Integração com PriMus**" para utilizar o software PriMus para integrar serviços, medições ou quantidades não detectáveis das entidades do modelo BIM em formato IFC.

**Atenção!** Para aproveitar a função "Integração com PriMus", é preciso ter instalado o PriMus em seu computador. Com a integração, as informações (serviços, medições, quantidade, etc.) que provêm das entidades do modelo BIM em formato IFC não serão alteráveis. Depois de terminada a integração, ao fechar o software PriMus o orçamento será atualizado no PriMus IFC. Contrariamente ao salvarmos o arquivo em formato .dcf, a função "**Integração com PriMus**" permite manter as informações do orçamento ligadas às entidades do modelo BIM no PriMus IFC.

#### **Como atualizar o modelo IFC**

Através da função **Atualizar**, PriMus IFC permite atualizar o projeto (modelo BIM em formato IFC) para uma versão mais atual (desenvolvimento do projeto).

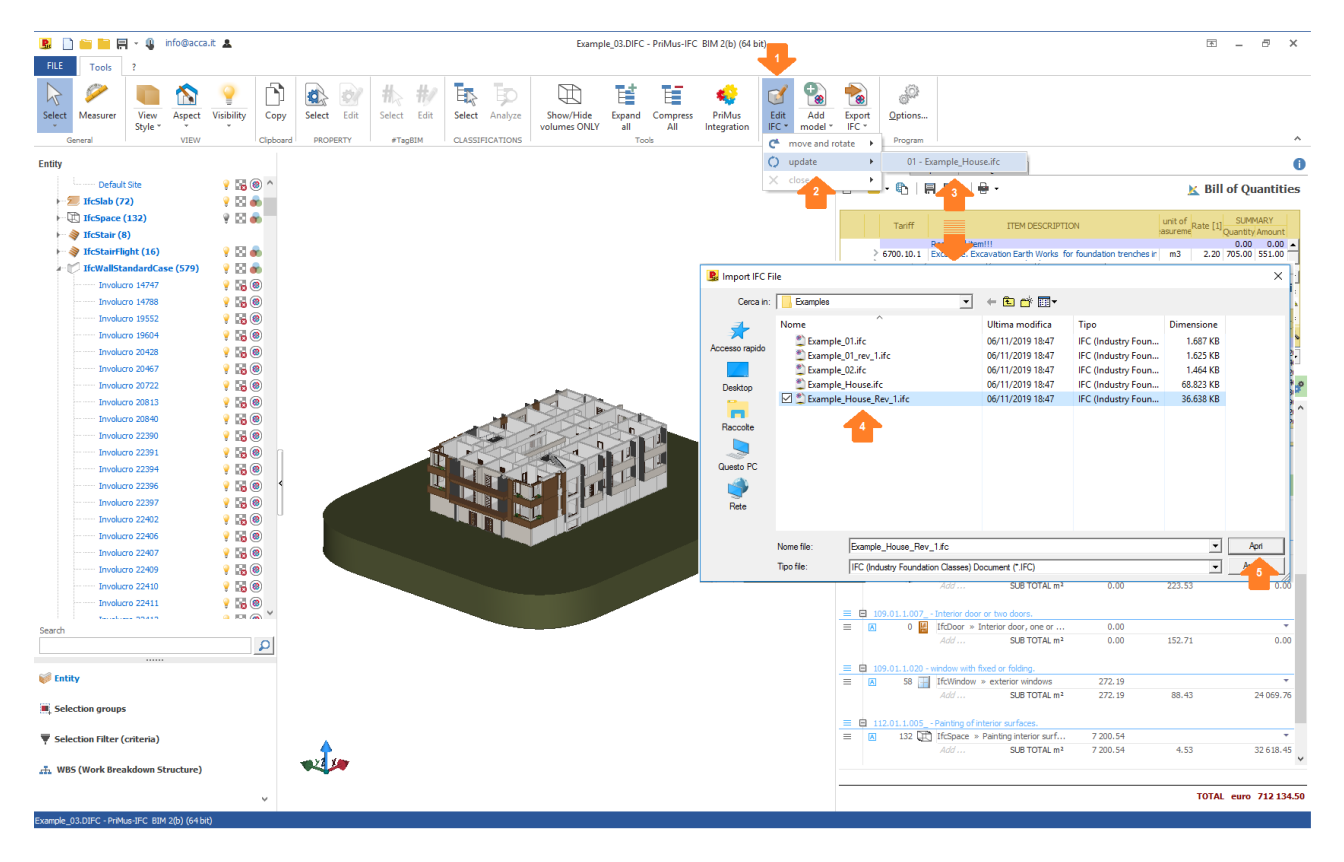

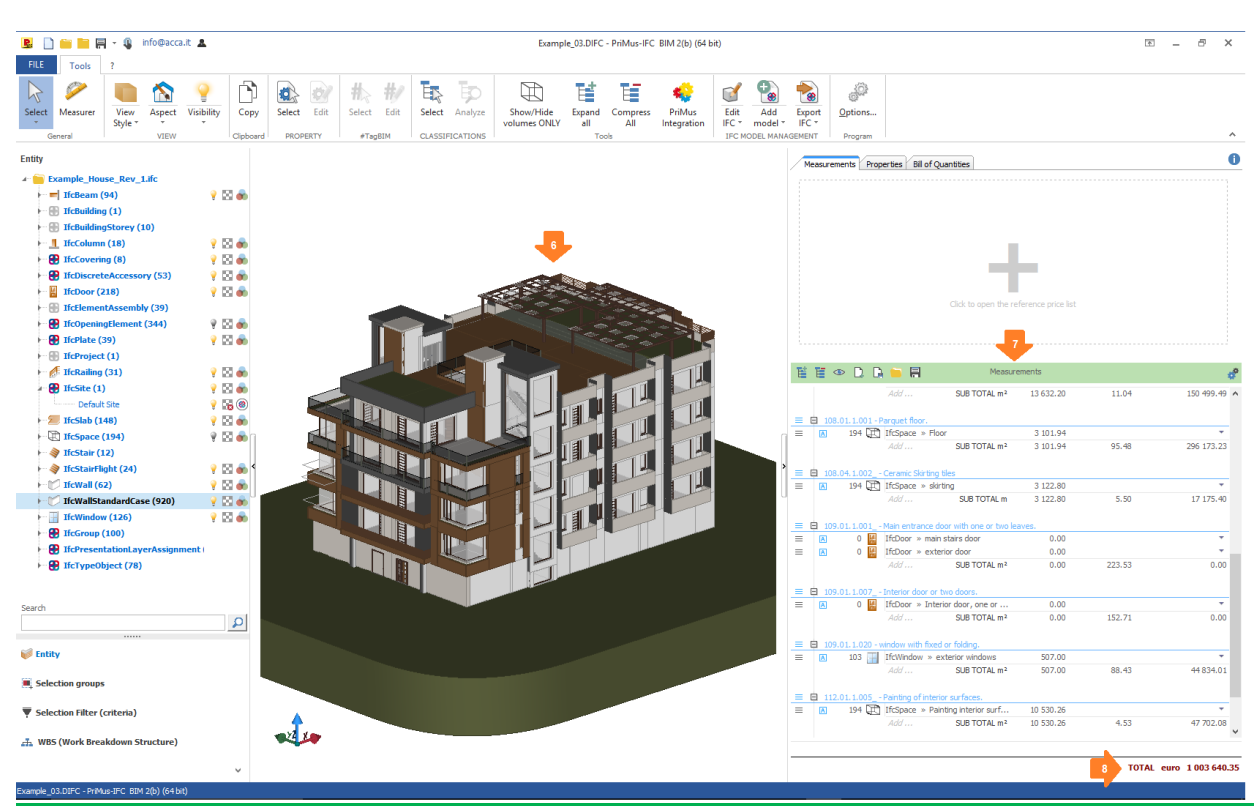

Ao carregar a versão atualizada do projeto, o orçamento será atualizado automaticamente.

**Atenção!** O matching (ligação) entre as novas entidades e os modelos de orçamento ocorre de forma dinâmica somente se as entidades do novo projeto cumprirem as condições das regras de medição (entidade + serviço + medições) já presentes no documento.

### **Detecção das classificações atribuídas às entidades do projeto**

As entidades de um projeto produzido com uma ferramenta de autoria BIM podem ser classificadas, ou seja, associadas a uma ou mais classificações.

A classificação é um conjunto de informações (já catalogadas e gerenciadas) que visam detectar atividades e processos específicos. Essas informações, compartilhadas entre todos os operadores do setor de interesse, permitem detectar inequivocamente uma entidade.

Existem várias normas para a classificação:

- UniClass 2015
- **OmniClass**
- MasterFormat
- $e$  etc.

PriMus IFC detecta as classificações associadas às entidades do projeto IFC e, se tiver, as visualiza através da função **Selecionar**.

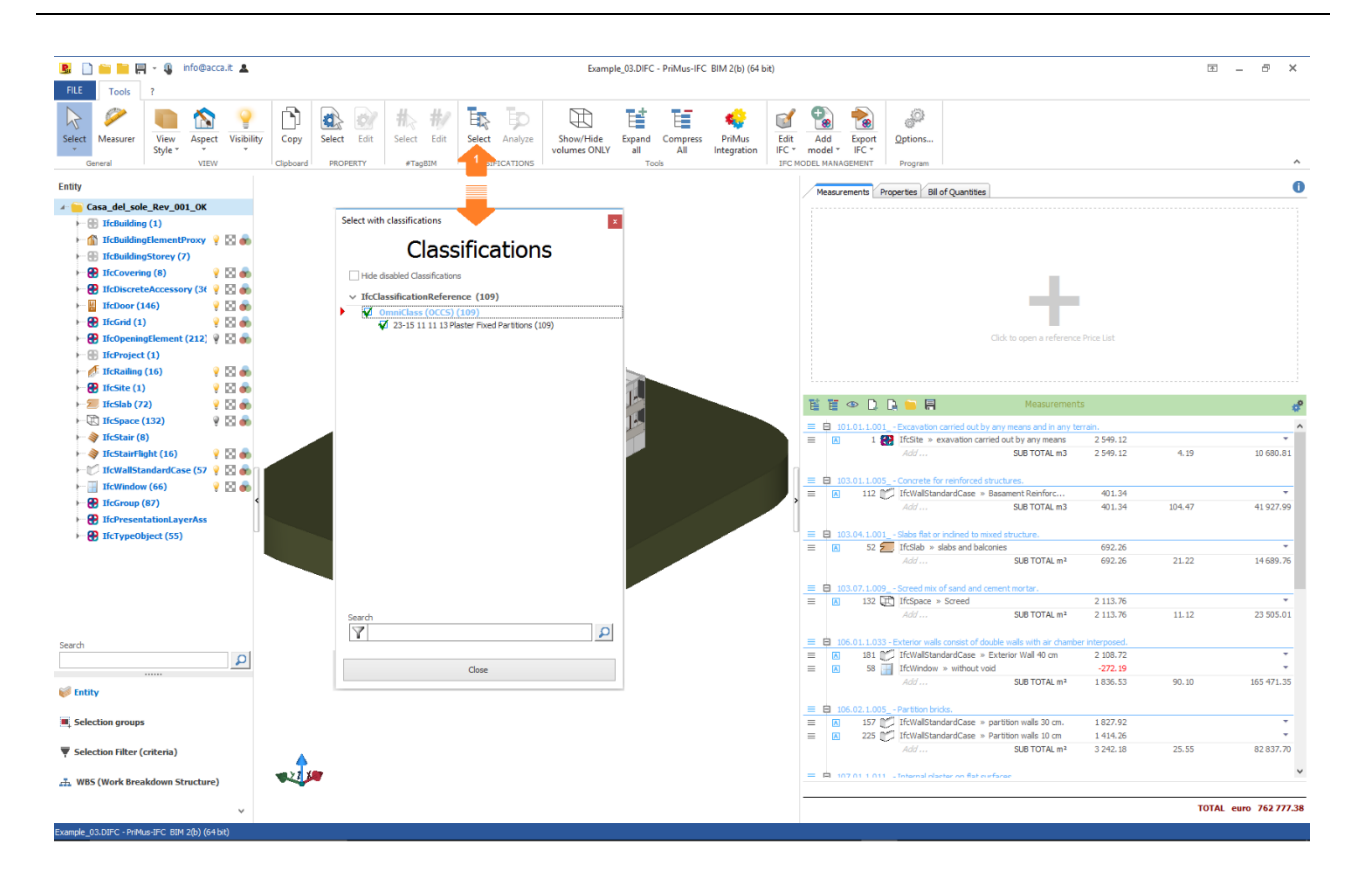

**Atenção!** Selecionando as classificações detectadas no dialog "Selecionar", as entidades são selecionadas no modelo IFC.

A detecção das classificações por Primus IFC é uma ajuda eficaz, pois permite detectar facilmente as entidades a serem orçamentadas.

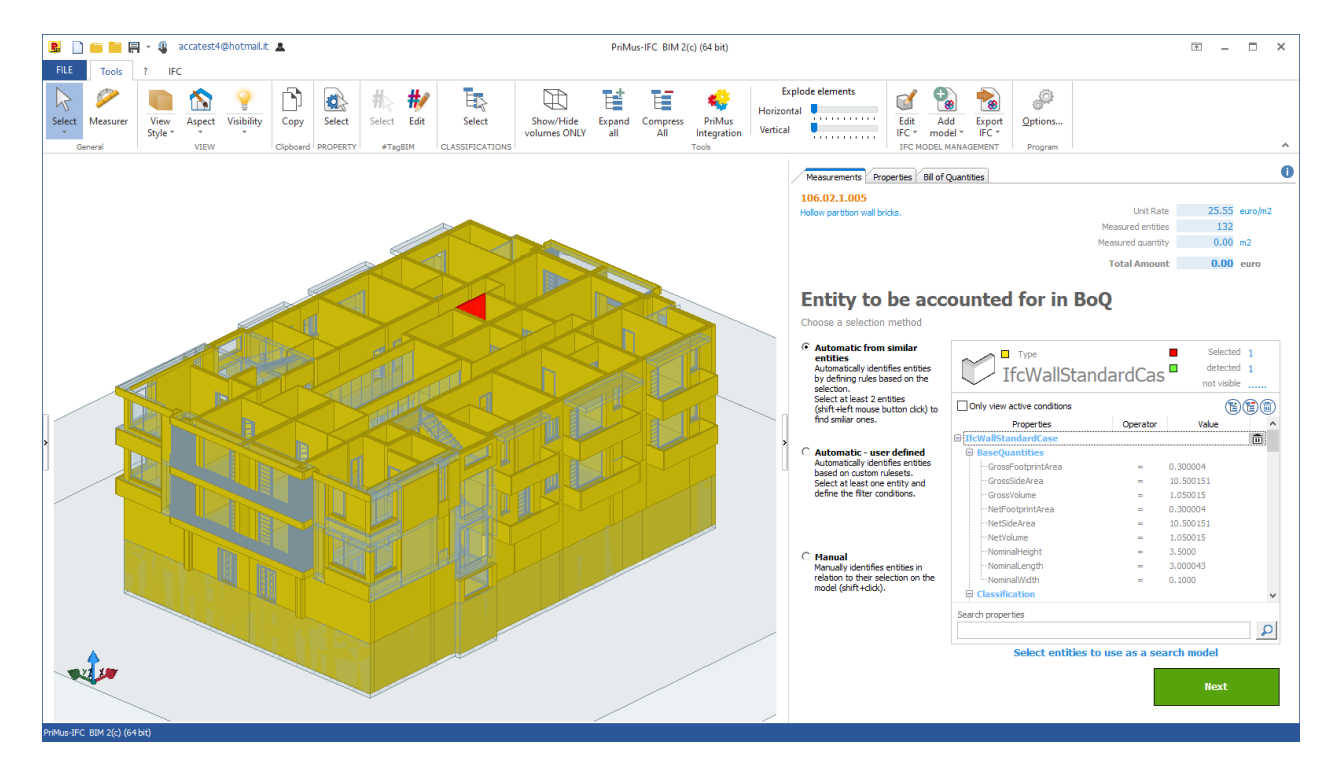

#### **Orçar o serviço, selecionar uma entidade e excluir todas as propriedades**

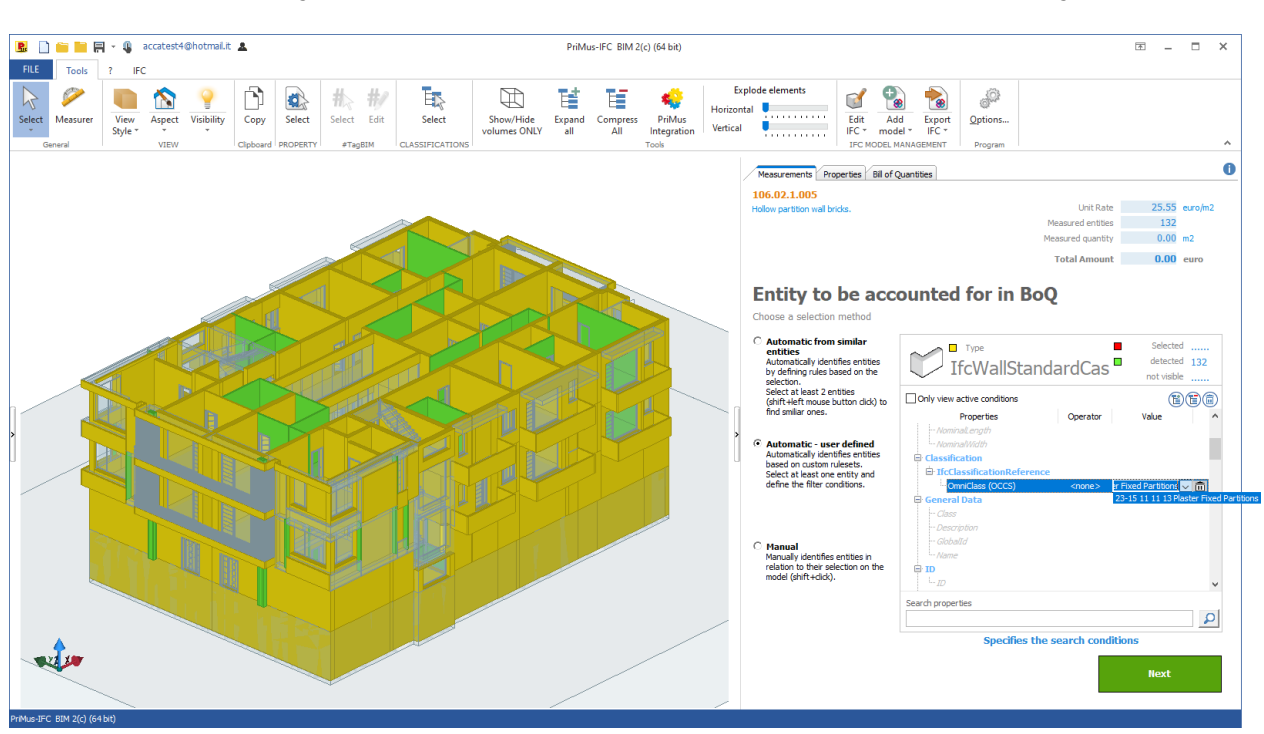

#### **Escolher a classificação e detectar automaticamente as entidades a serem orçamentadas**

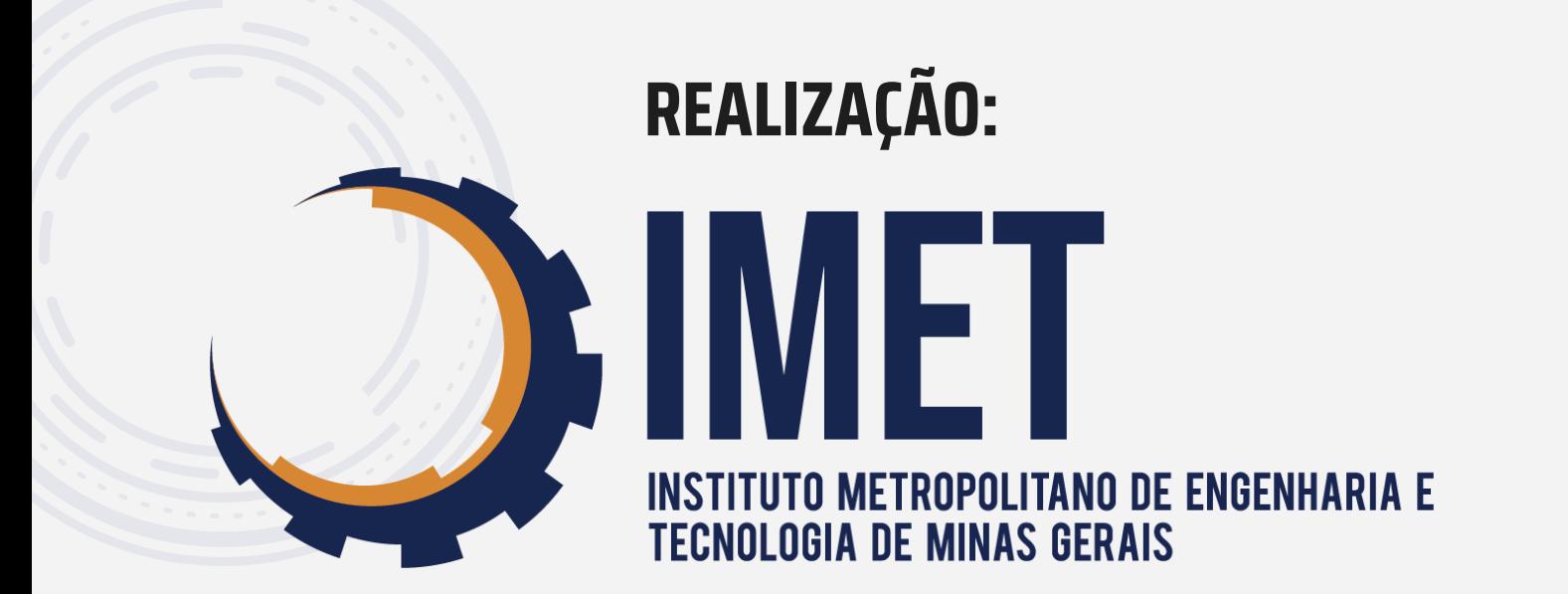

### **PATROCINADOR:**

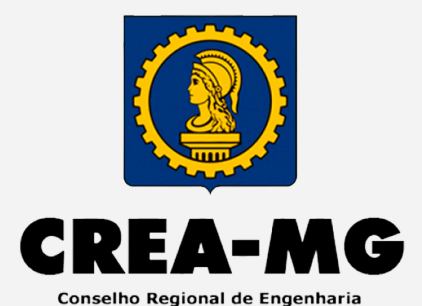

e Agronomia de Minas Gerais

### **APOIO INSTITUCIONAL:**

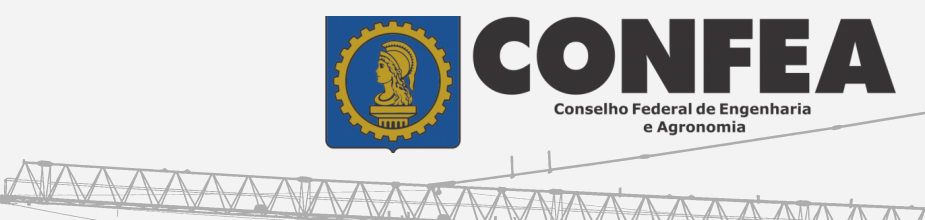

AAAAA

**TTTTI** 

**Legacional** 

**RANARA MARIA** 

## **PARCERIAS:RUPO PALLADIO**<br>ENTRO TECNOLOGICO

 $\overline{W}$ 

 $\Delta$  $\overline{\mathbf{R}}$ Ε

 $S$   $O$ 

u il "

E  $T$